# **15 OKsystem**

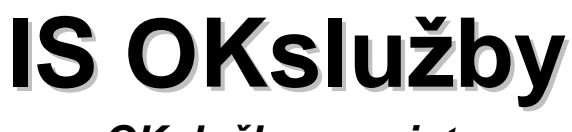

*OKslužby - registr*

## **Uživatelská příručka**

(verze dokumentu 1.02)

**V Praze dne: 23.4.2010**

**OKsystem s.r.o.** Na Pankráci 125, 140 21 Praha 4 Tel: +420-244 021 111, Fax: +420-244 021 112, http://www.oksystem.cz

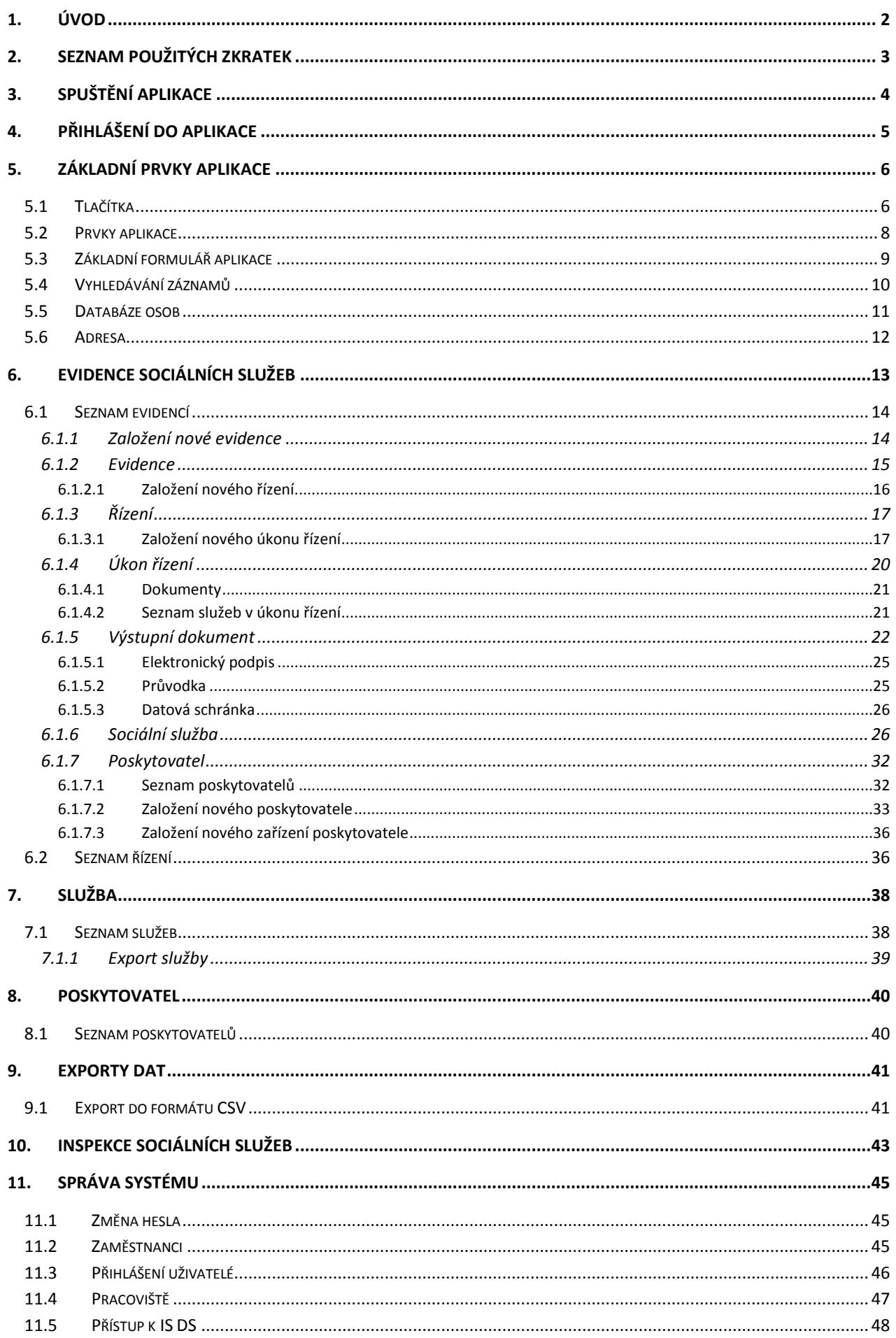

12 OKsystem

## <span id="page-2-0"></span>**1. Úvod**

IS OKslužby – registr slouží zejména krajským úřadům k evidenci poskytovatelů sociálních služeb ve smyslu zákona č. 108/2006 Sb., o sociálních službách. Umožňuje celkovou správu údajů o poskytovatelích sociálních služeb včetně podpory vedení správního řízení.

Kromě samotné agendy evidence poskytovatelů sociálních služeb poskytuje IS OKslužby – registr data např. pro účely zpracování dávek příspěvku na péči, žádostí o dotace ze státního rozpočtu pro poskytovatele sociálních služeb, nebo pro potřeby plánování rozvoje sociálních služeb. Nedílnou součástí je i veřejná část registru poskytovatelů, která je přístupná přes Internet a je určena především občanům k vyhledávání konkrétní sociální služby.

Internetové adresy:

- <https://isocreg.mpsv.cz/regvvaclient/> produkční verze IS OKslužby – registr
- <https://ioknouzetest.mpsv.cz/regvvaclient/> zkušební verze IS OKslužby – registr
- <http://iregistr.mpsv.cz/socreg> veřejná část IS OKslužby - registr

## <span id="page-3-0"></span>**2. Seznam použitých zkratek**

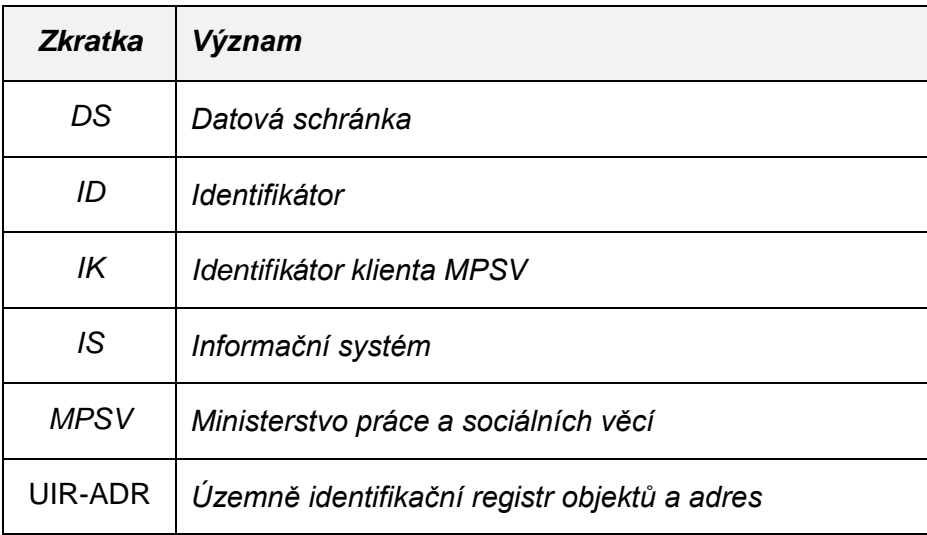

## <span id="page-4-0"></span>**3. Spuštění aplikace**

Systémové požadavky:

- ▶ OS Windows XP/Vista/7
- Java Runtime Environment 5.0 Update 5 s vypnutou automatickou aktualizací (v případě OS Windows 7 musí být na PC nainstalována současně Java Runtime Environment 6)
- > Internet/WAN

Aplikace se spouští (při prvním spuštění se i instaluje) dávkovým souborem **StartReg.bat**. Při výpadku sítě WAN doporučujeme vyzkoušet přihlášení se do aplikace pomocí Internet Exploreru na webové adrese [https://isocreg.mpsv.cz/regvvaclient/.](https://isocreg.mpsv.cz/regvvaclient/) Na stránkách Portálu MPSV a v některých případech na uvedené adrese lze zjistit aktuální stav provozu informačního systému.

Pokud se vyskytne problém se spuštěním aplikace nebo dojde k dlouhodobému výraznému zpomalení, může se jednat o závadu v komunikační síti. V tomto případě doporučujeme kontaktovat přímo helpline MPSV ČR [helpline@mpsv.cz.](mailto:helpline@mpsv.cz)

## <span id="page-5-0"></span>**4. Přihlášení do aplikace**

Do aplikace OKslužby – registr se lze přihlásit dvěma způsoby:

- Uživatelským jménem a heslem
- Pomocí čipové karty (přihlášení certifikátem)

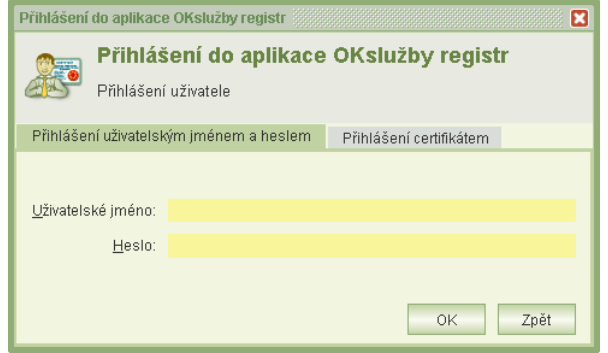

 *4-1 Přihlášení uživatele do aplikace*

Pokud byla aplikace při předchozím přihlášení nesprávně ukončena, po opětovném spuštění se objeví formulář **Seznam přihlášení uživatele** s možnostmi:

- Ponechat předchozí přihlášení způsobí několikanásobné přihlášení pod stejným uživatelským účtem
- Zrušit vybrané přihlášení ukončí vybrané přihlášení do aplikace

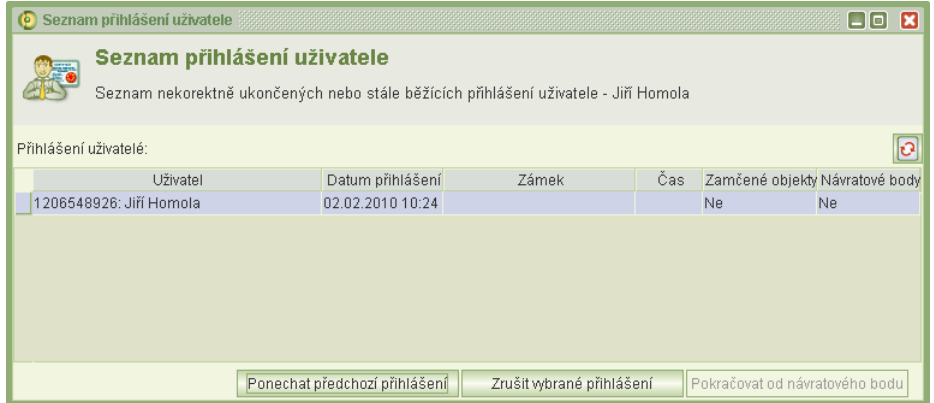

#### *4-2 Seznam přihlášení uživatele*

## *TIP*

*Volbu "zrušení přihlášení" použijte jen tehdy, jestliže máte jistotu, že aplikaci opravdu nemáte ještě jednou pod svým jménem spuštěnou na svém nebo*  jiném počítači. Pokud totiž "zrušíte přihlášení" a přitom aplikaci máte ještě *jednou spuštěnou, systém nemůže tento chybný postup identifikovat a v případě, že v tomto prvním přihlášení máte nějakou práci "rozpracovanou", může dojít k uložení nekonzistentních dat!*

## <span id="page-6-0"></span>**5. Základní prvky aplikace**

## <span id="page-6-1"></span>**5.1 Tlačítka**

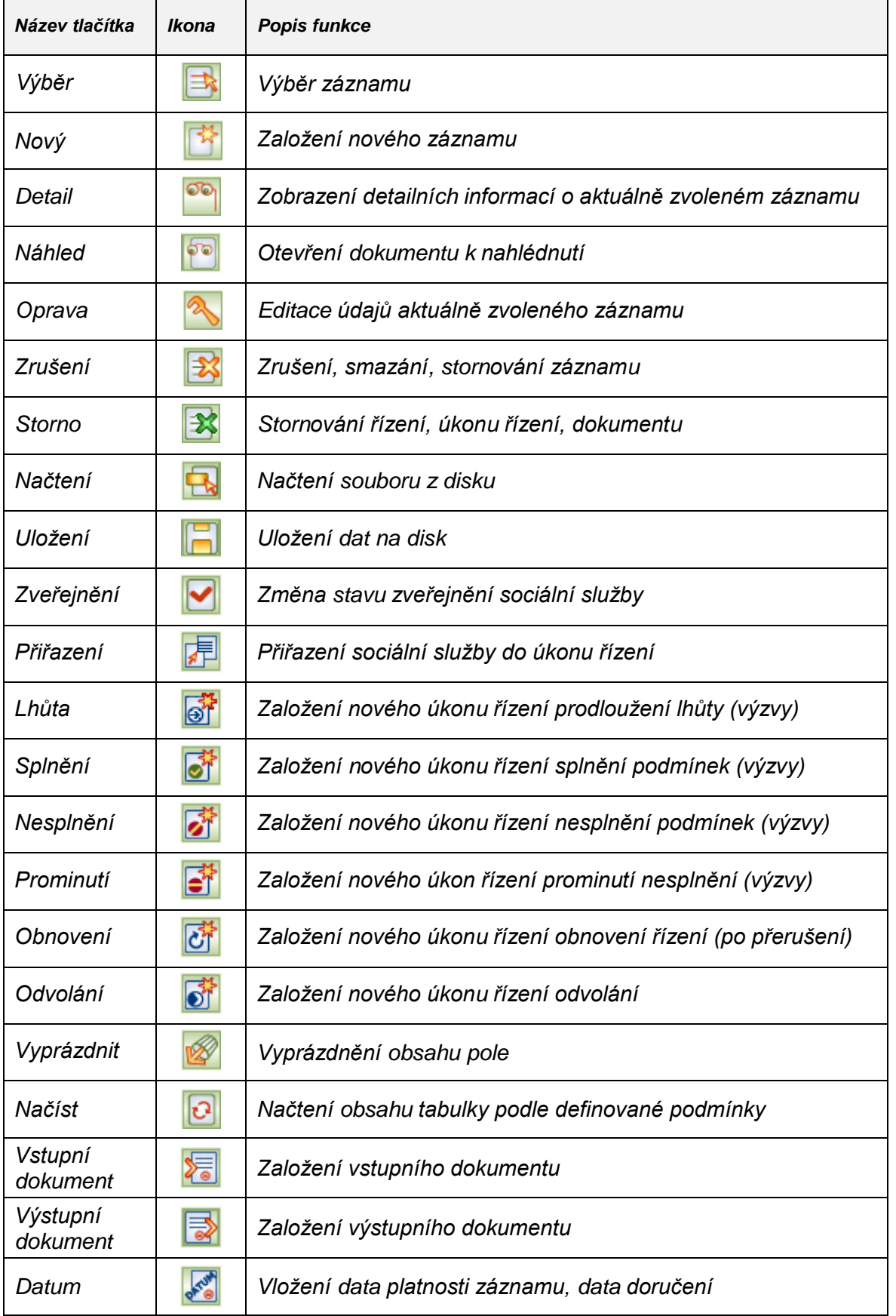

<sup>1</sup> OKsystem 6

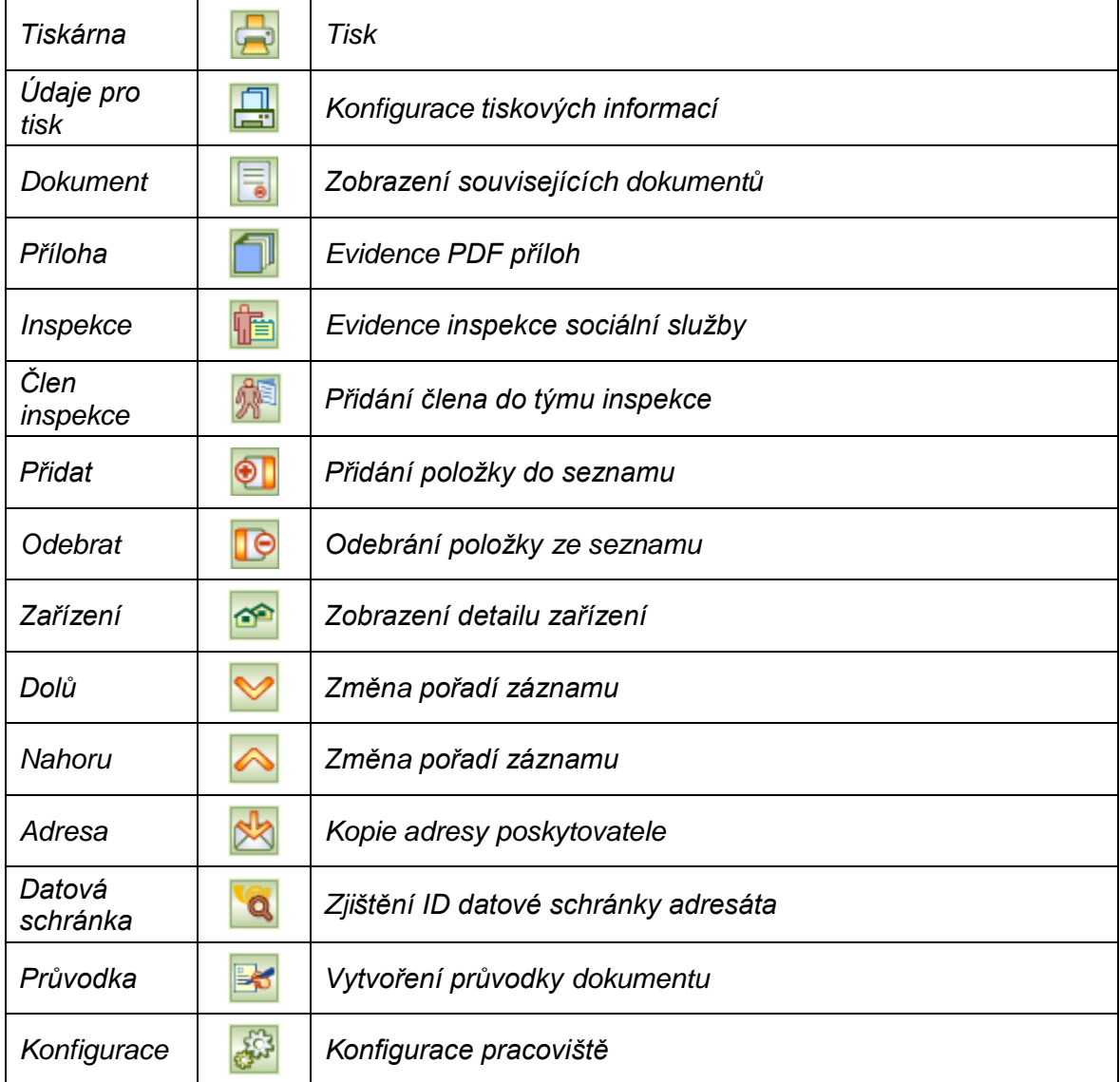

*Tabulka 5-1 Seznam tlačítek*

Tlačítka mohou mít v aplikaci i jiný význam.

## <span id="page-8-0"></span>**5.2 Prvky aplikace**

## **Formulář:**

okno, které obsahuje další prvky, do kterých se zaznamenávají odpovídající údaje, nebo kterými se vyvolávají další akce

**Tlačítko:**

slouží k vyvolání akce, zpravidla zobrazení dalšího formuláře či potvrzení platnosti. Ukázání kurzorem na tlačítko zobrazí krátkou charakteristiku akce (tzv. tooltip)

- **Pole se seznamem:** tento prvek umožňuje po "rozbalení" seznamu zvolit jako platný údaj některou z nabízených možností
- **Zaškrtávací políčko:** zaškrtnutím nebo naopak zrušením zaškrtnutí uplatníme nebo naopak zrušíme platnost příslušného údaje
- **Záložka:**

uplatňuje se v místech, kde má formulář několik částí, případně alternativ - například v záznamu adresy

 **Přepínač:** slouží k volbě jedné z nabídnutých možností

## **Tlačítka** *OK* **a** *Zpět*:

Na všech formulářích jsou v pravém dolním rohu použita tlačítka **OK** a **Zpět**. Tlačítko **OK** uloží data, **Zpět** se vrátí (po kontrolním dotazu) na nadřízený formulář. Tlačítko **Zpět** je funkčně identické s křížkem v pravém horním rohu formuláře.

Jestliže dojde k přerušení internetového spojení, může dojít ke ztrátě neuložených dat. Po hodině nečinnosti aplikační server automaticky uživatelský účet odpojí – neuložená data budou taktéž ztracena!

### **Barvy na formulářích:**

- *Žlutá* údaj povinný pro uložení dat při zavření formuláře
- *Bílá* nepovinný údaj, záznam se uloží při zavření formuláře i bez vyplnění
- *Šedá* automaticky dopočítávané nebo převzaté údaje, nelze přímo vyplňovat

### **Nápověda:**

Na vybraných tlačítkách a polích formulářů se při podržení kurzoru zobrazí nápovědný text vysvětlující daný prvek formuláře, tzv. tooltip. Tooltip je implementován jen na těch prvcích formulářů, kde má podrobnější vysvětlení smysl.

## <span id="page-9-0"></span>**5.3 Základní formulář aplikace**

Po přihlášení do IS se zobrazí formulář aplikace, který se skládá ze tří základních částí:

- **Základní nabídka příkazů**
- **Hlavní menu**
- **Pracovní plocha**

Jednotlivé odkazy se mohou v základní nabídce a v hlavním menu lišit v závislosti na oprávněních uživatele.

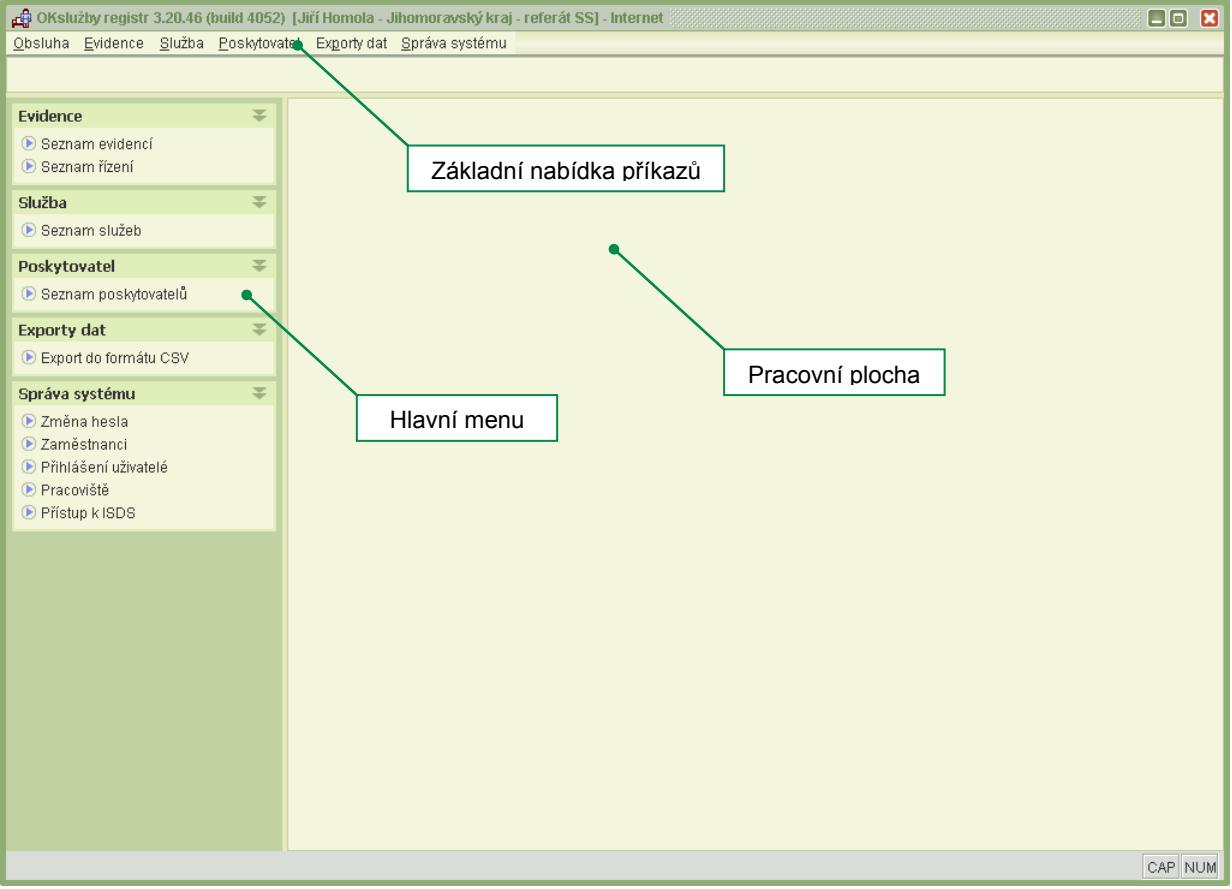

*Obrázek 5-1 Základní formulář aplikace*

## <span id="page-10-0"></span>**5.4 Vyhledávání záznamů**

Formuláře jsou rozděleny do dvou částí. První část slouží pro zadání výběrovových podmínek

(filtr), podle kterých se po stisknutí tlačítka načtení **D** naplní druhá část, tabulka vyhovujícími záznamy. Tyto záznamy je následně možné opravovat, mazat, prohlížet apod.

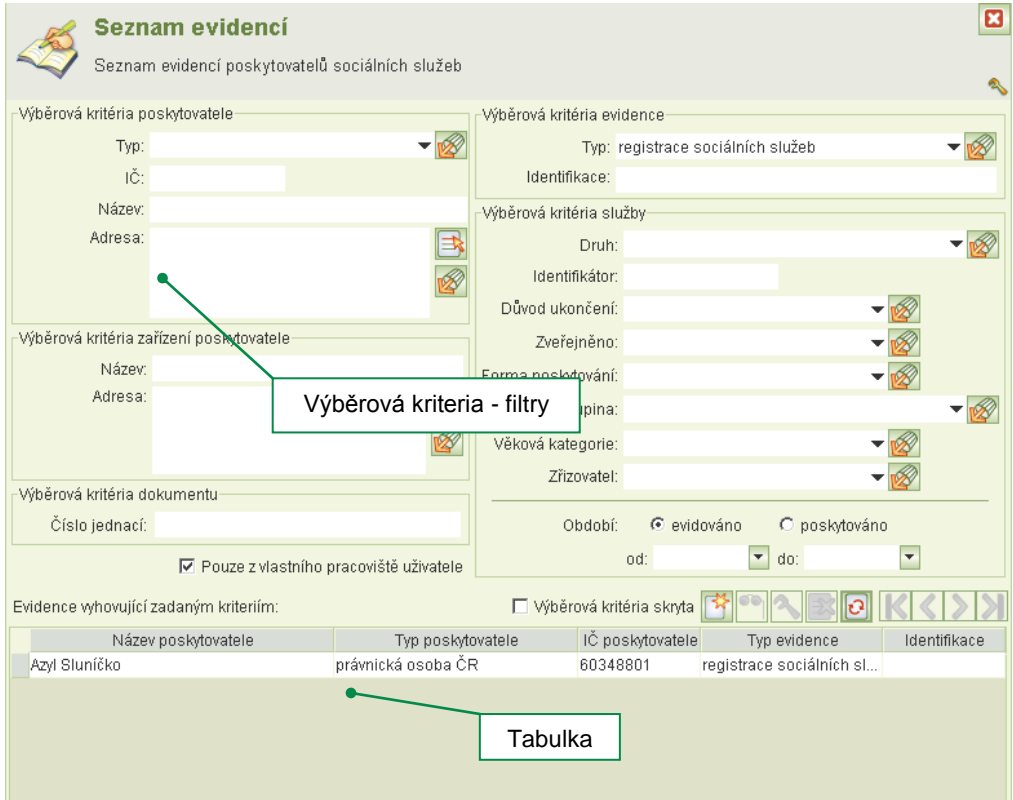

*Obrázek 5-2 Naplnění tabulky podle výběrových kriterií*

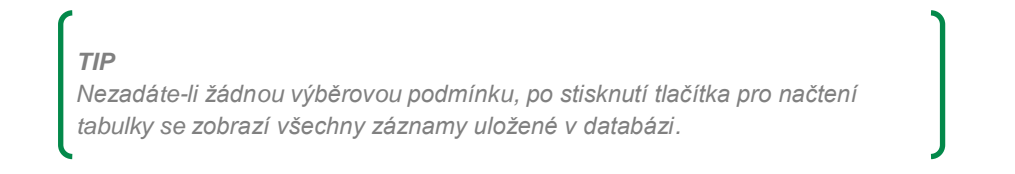

Mezi jednotlivými záznamy (seznamy záznamů) lze listovat tlačítky  $\mathbb{K} \setminus \langle , \rangle$ 

## <span id="page-11-0"></span>**5.5 Databáze osob**

V rámci celého informačního systému registru sociálních služeb existuje **databáze osob**. Není tedy nutné osoby opakovaně zapisovat, ale vždy se vybere ta správná z načteného seznamu. Stačí ji vyhledat podle vhodných kriterií (příjmení, rodné číslo apod.). Pokud se požadovaná

osoba v databázi nevyskytuje, založí se nový záznam  $\mathbb{E}$ , vyplní se osobní údaje, přičemž tituly lze volit z číselníku nebo zapisovat ručně.

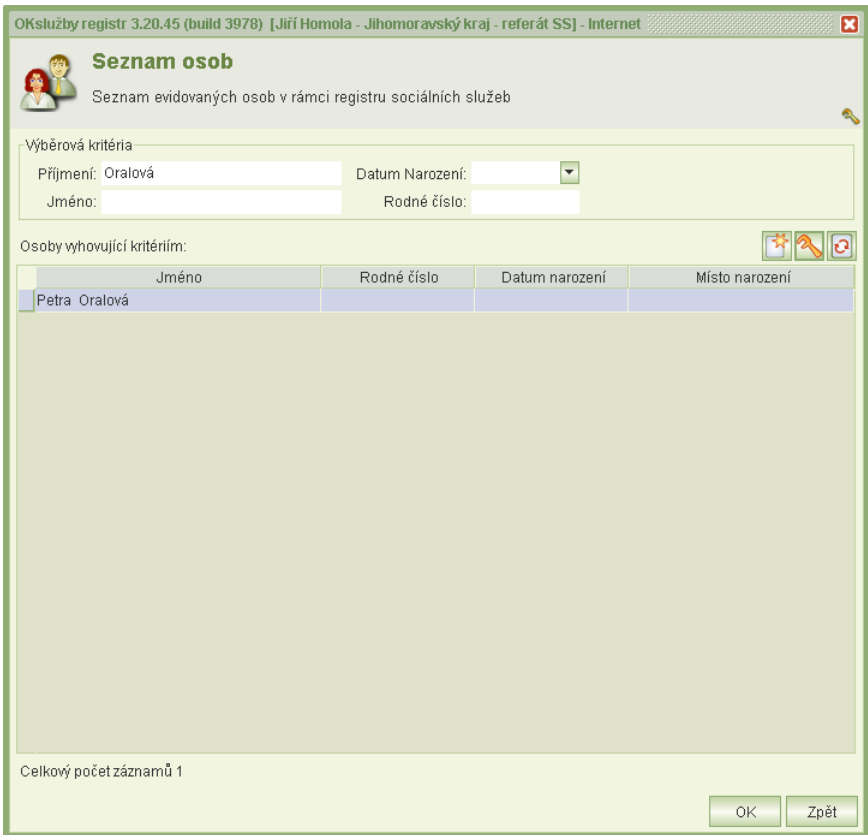

### *5-3 Vyhledání osoby z databáze*

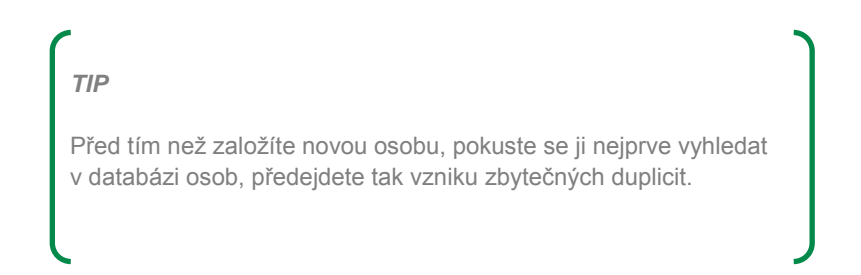

## <span id="page-12-0"></span>**5.6 Adresa**

IS OKslužby – registr je napojen na databázi adres České republiky UIR-ADR. Na formuláři **Výběr adresy** jsou k dispozici tři záložky:

- **Standardní** všechny položky jsou kontrolovány na existenci v registru UIR-ADR. Lze je zadat ručně, nebo použít výběrové tlačítko a vyhledat na formuláři **Výběr územního prvku z číselníku**.
- **Nestandardní** totéž jako standardní, mimo údajů **Číslo dom.** (domovní) a **Číslo or.** (orientační), které nemusejí být obsaženy v registru UIR-ADR.
- **Zahraniční**

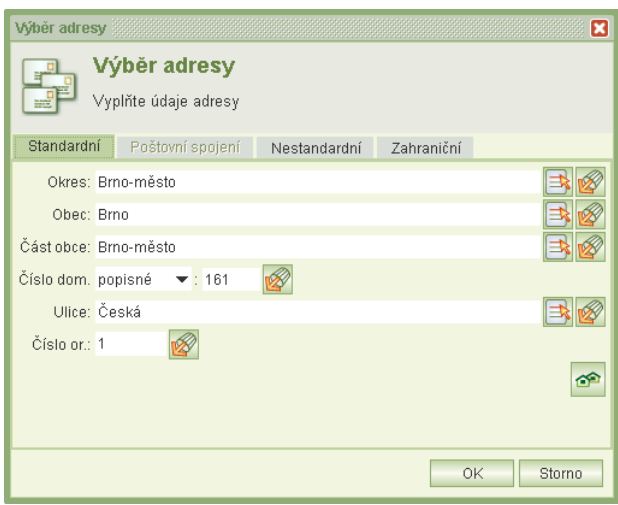

*5-4 Výběr adresy*

## <span id="page-13-0"></span>**6. Evidence sociálních služeb**

Řízení s poskytovatelem sociálních služeb se vede v rámci **Evidence**. V každé evidenci může být aktivních i více řízení s jedním poskytovatelem. **Řízení** může obsahovat jeden a více **úkonů řízení**, které na sebe logicky navazují (přijetí žádosti, výzva, přerušení z důvodu nedostatků atd.)

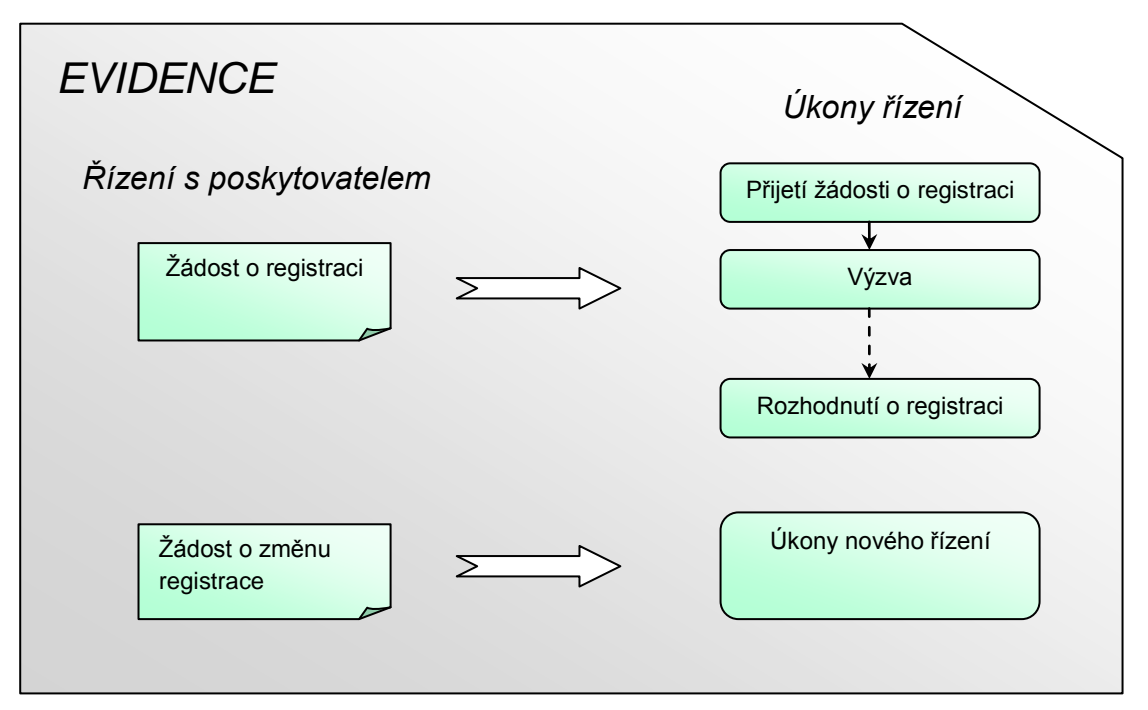

*6-1 Schéma evidence*

## <span id="page-14-0"></span>**6.1 Seznam evidencí**

**Seznam evidencí** sdružuje všechny evidence poskytovatelů na pracovišti. Na tomto místě je možné evidence vyhledávat, zakládat, případně upravovat řízení v nich obsažená.

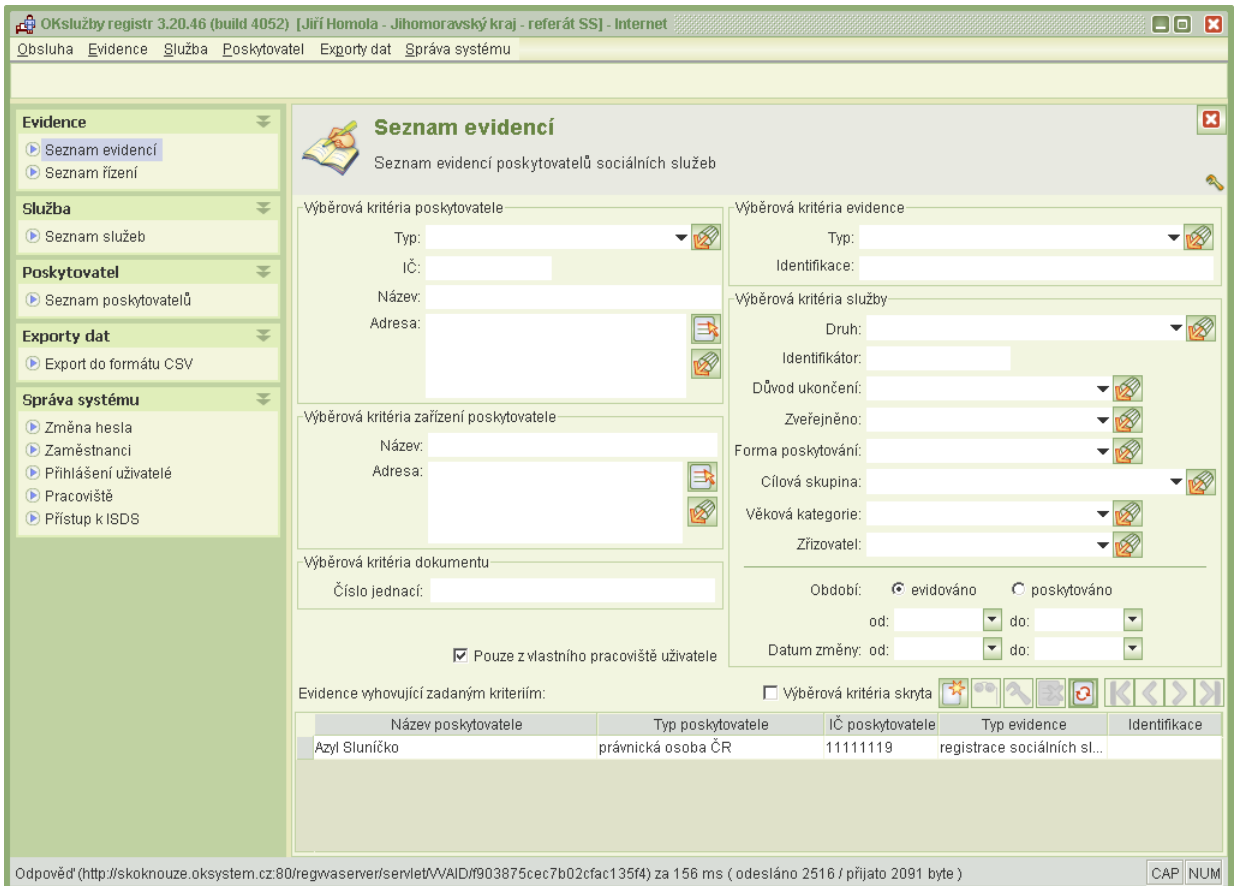

*6-2 Seznam evidencí*

## <span id="page-14-1"></span>6.1.1 Založení nové evidence

Při zakládání nové evidence poskytovateli sociálních služeb se nejprve zvolí **Typ evidence**  (registrace sociálních služeb, evidence zařízení ústavní péče, oznámení o činnosti EU) a poté se vybere **Poskytovatel** (viz *kap. [6.1.7](#page-32-0) [Poskytovatel](#page-32-0)*). Další postup viz *kap. [6.1.2.1](#page-16-0) [Založení nového](#page-16-0)  [řízení](#page-16-0)*.

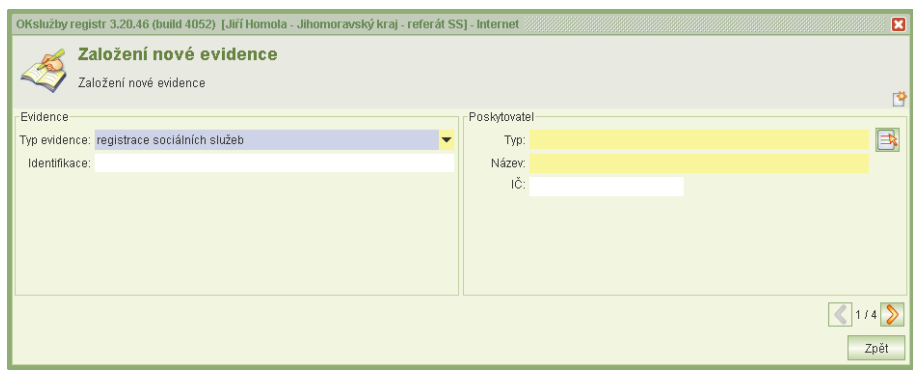

*6-3 Založení nové evidence*

## <span id="page-15-0"></span>6.1.2 Evidence

Evidence je určena typem a poskytovatelem. Jelikož může mít jeden poskytovatel více evidencí, lze je pro usnadnění vzájemně rozlišit poznámkou v políčku **Identifikace**. Evidence je jakousi obdobou složky, ve které jsou uložena řízení s poskytovatelem – pole **Seznam řízení.** Ve spodní části detailu evidence je dále uveden **Seznam všech služeb** zahrnutých v evidenci.

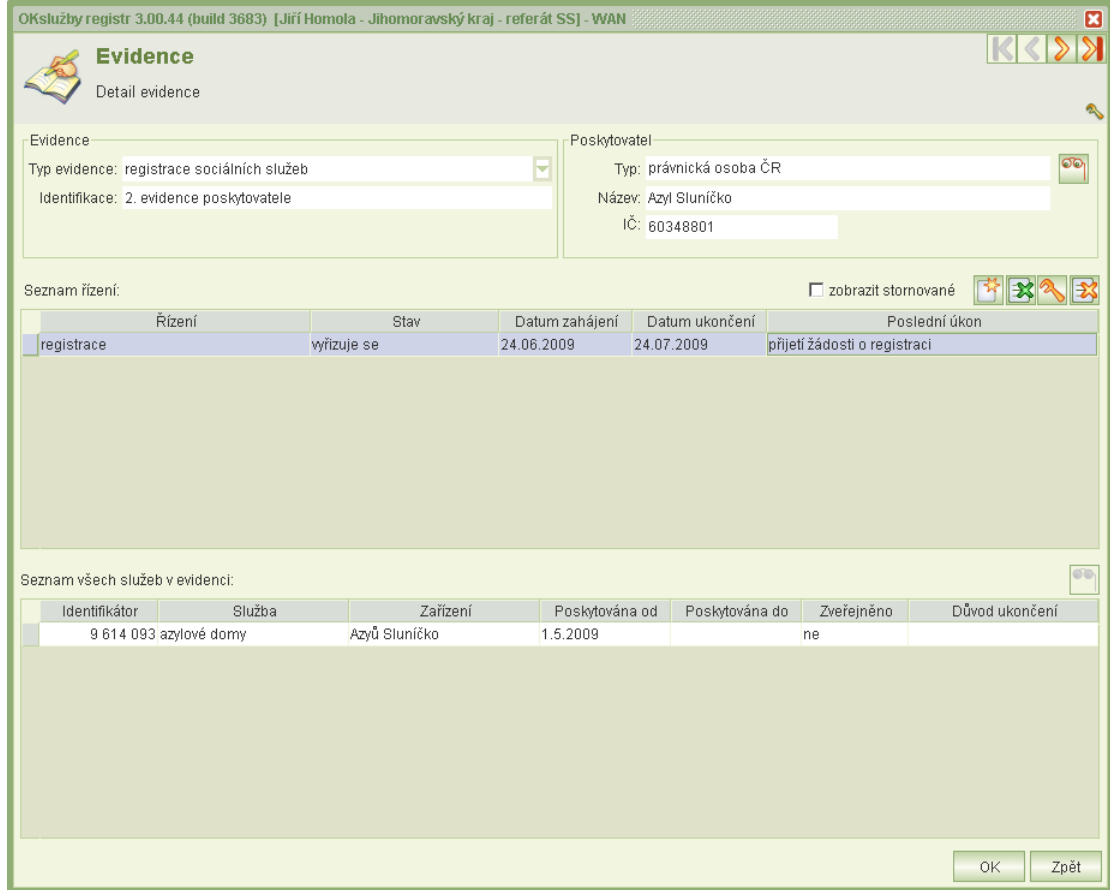

*6-4 Detail evidence*

V poli **Seznam řízení** je možné zakládat nové řízení **(Bill**, případně do již existujícího řízení vstoupit a pozměnit jej **ena**. Jestliže bylo řízení založeno chybně, omylem, lze jej smazat nebo stornovat  $\mathbb{R}$ . Při stornu bude řízení označeno za neplatné, nebude možné jej tedy nadále editovat. Opětovným stisknutím storna dojde ke zrušení této akce a řízení bude opět přístupné.

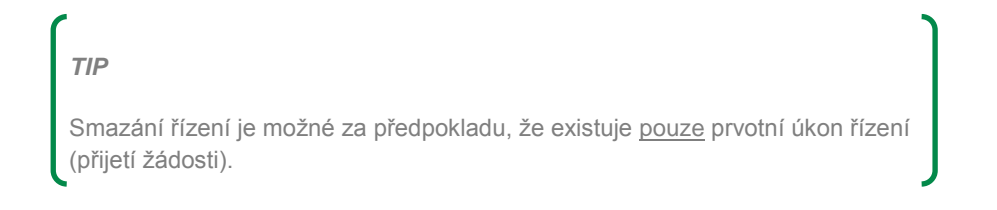

### <span id="page-16-0"></span>*6.1.2.1 Založení nového řízení*

Založení novéno řízení s poskytovatelem se skládá ze **čtyř kroků**. Počátek je nastaven na krok druhý, jelikož krok první zahrnuje výběr poskytovatele, který je ale jednoznačně dán zvolenou evidencí:

## **2. krok**

**Založení nového řízení –** v tomto kroku se volí typ a datum zahájení řízení. Nabídka řízení se odvíjí od typu evidence:

- *registrace sociálních služeb:* registrace, žádost o změnu registrace, zrušení registrace, zrušení/změna registrace z moci úřední
- *evidence zařízení ústavní péče:* zavedení zařízení, změna zařízení, ukončení evidence zdravotnického zařízení
- *oznámení o činnosti EU:* oznámení o činnosti EU, oznámení o změně činnosti EU, ukončení evidence EU, ukončení evidence EU uplynutím lhůty

### **3. krok**

**Založení nového úkonu řízení** – formulář slouží pro eventuelní doplnění dalších úředních záznamů.

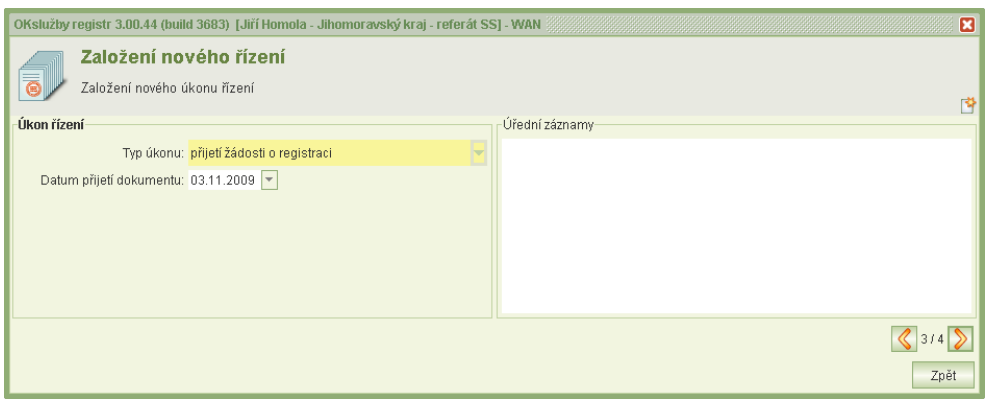

*6-5 Založení nového úkonu řízení*

### **4. krok**

**Založení nového vstupního dokumentu** – zde se uvádí číslo jednací žádosti/oznámení a datum přijetí dokumentu.

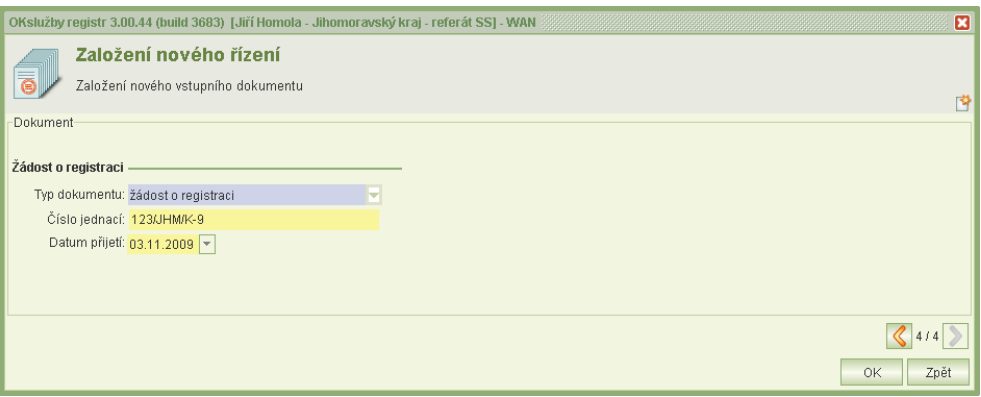

*6-6 Založení nového vstupního dokumentu*

## <span id="page-17-0"></span>6.1.3 Řízení

Každé řízení vedené s poskytovatelem sociálních služeb se skládá z jednoho nebo více úkonů řízení, které na sebe logicky navazují. Jednotlivé úkony se zakládají, editují a ruší v **Detailu řízení**. V horní části formuláře jsou zobrazeny informace o řízení, následuje **Seznam všech úkonů řízení** a **Seznam všech služeb v řízení**.

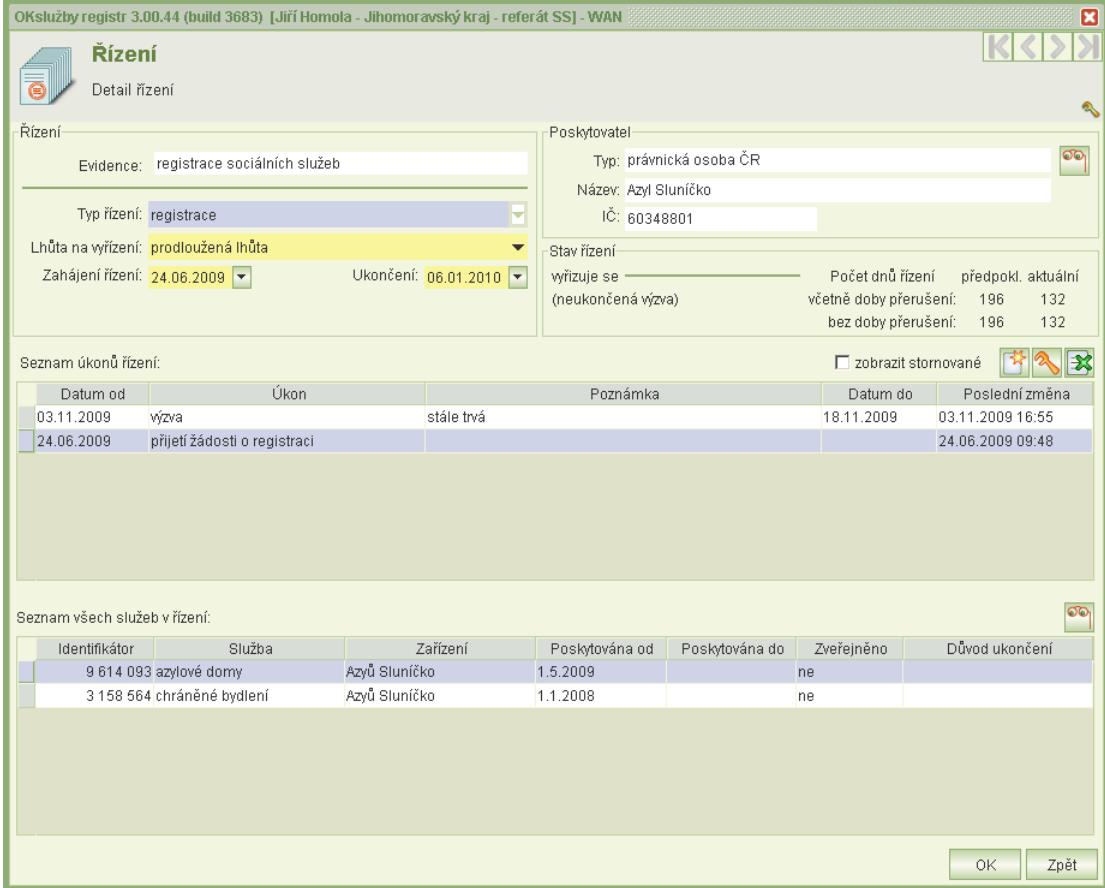

*6-7 Detail řízení*

Založené úkony řízení lze smazat **X** nebo do nich vstupovat a opravovat je **1.** Prvotní úkon řízení vzniká vždy automaticky se založením řízení (přijetí žádosti, oznámení o činnosti apod.),

následující úkony se vytvářejí pomocí tlačítka . Některé úkony se volí přímo stisknutím příslušného tlačítka (*prodloužení lhůty, nesplnění výzvy, splnění výzvy* apod.)

## <span id="page-17-1"></span>*6.1.3.1 Založení nového úkonu řízení*

Aplikace automaticky vyhodnocuje typ evidence, typ řízení a jeho aktuální stav, a podle toho nabízí úkony řízení, které je možné pro danou situaci použít. Nemůže se tedy např. stát, aby v jednom řízení po rozhodnutí o registraci byl k dispozici úkon přijetí žádosti o registraci. Jednotlivé úkony musejí mít logickou posloupnost se smysluplnou návazností. Samotné vytvoření úkonu řízení se může skládat až ze šesti kroků. Obvykle první dva kroky jsou již předvyplněné, jelikož jsou dané konkrétním poskytovatelem a konkrétním typem řízení. Poté mohou následovat:

 **Úkon řízení –** v tomto kroku se nastavují způsoby výpočtu lhůt, které souvisí se zvoleným úkonem řízení, eventuelně se uvádějí další údaje (zda má odvolání odkladný účinek nebo zda se účastník řízení vzdal práva odvolání apod.) a úřední záznamy.

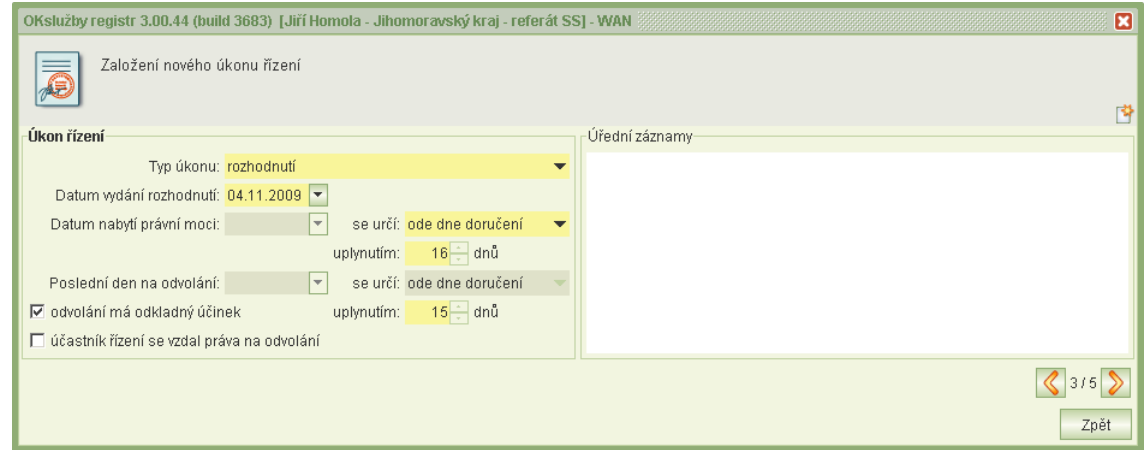

*6-8 Úkon řízení*

 **Změna data konce řízení –** zde se uvádí, zda se úkon řízení vyřídí ve standardní lhůtě nebo zda bude nutná prodloužená lhůta. Dále se doplní datum zahájení a ukončení řízení.

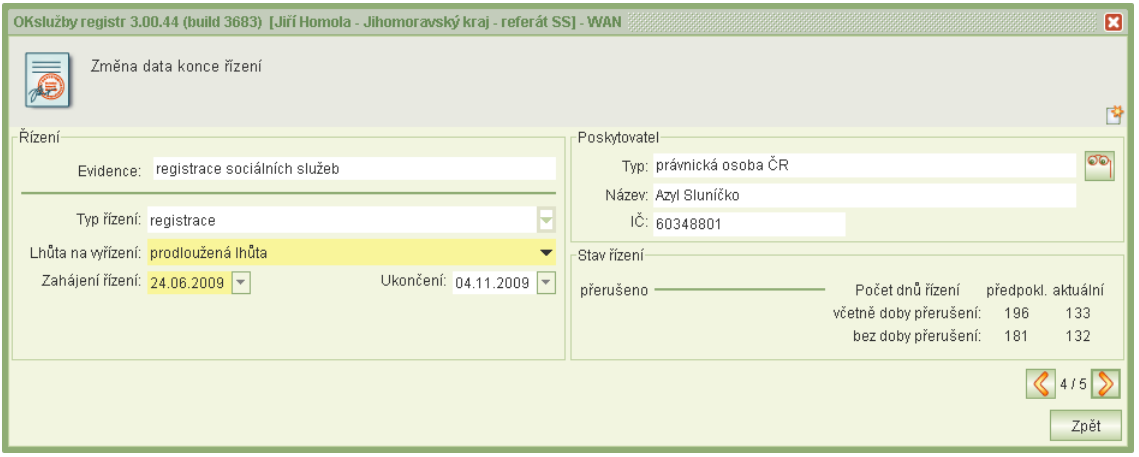

*6-9 Změna data konce řízení*

 **Založení vstupního dokumentu –** pokud úkon řízení vzniká na základě vstupního dokumentu, uvede se jeho číslo jednací a datum přijetí.

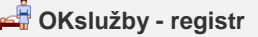

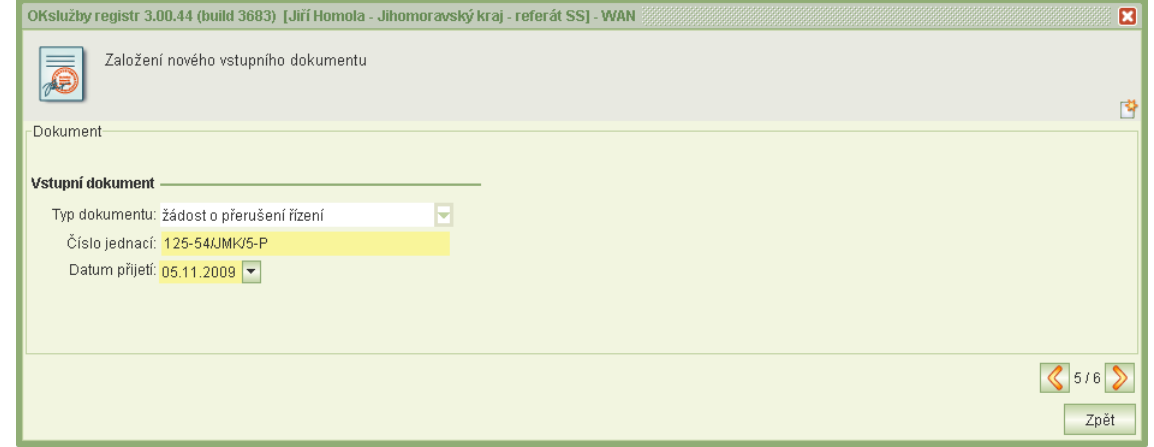

 *6-10 Založení vstupního dokumentu*

 **Seznam služeb v řízení –** na formuláři se volí sociální služby, které se zakládaným úkonem řízení souvisí. V závislosti na zvoleném typu úkonu se pomocí zaškrtávacích políček zaznamená, zda má být služba schválena (registrována), zamítnuta (neregistrována) nebo třeba ukončena (služba pozbyla platnosti).

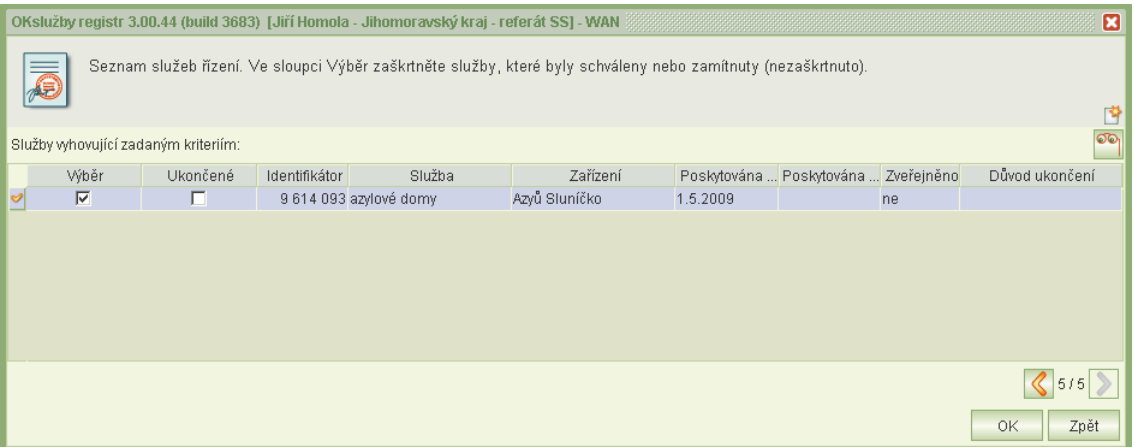

 *6-11 Seznam služeb v řízení*

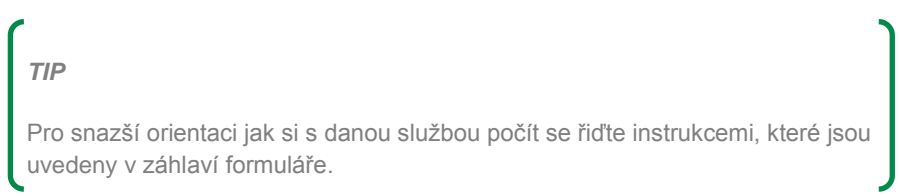

 **Přiřazení úkonu řízení** – některé úkony řízení je nutné spojit s jinými úkony řízení. Například u přerušení z důvodů nedostatků je nutné označit odpovídající výzvu k odstranění, která byla účastníkovi řízení vydána.

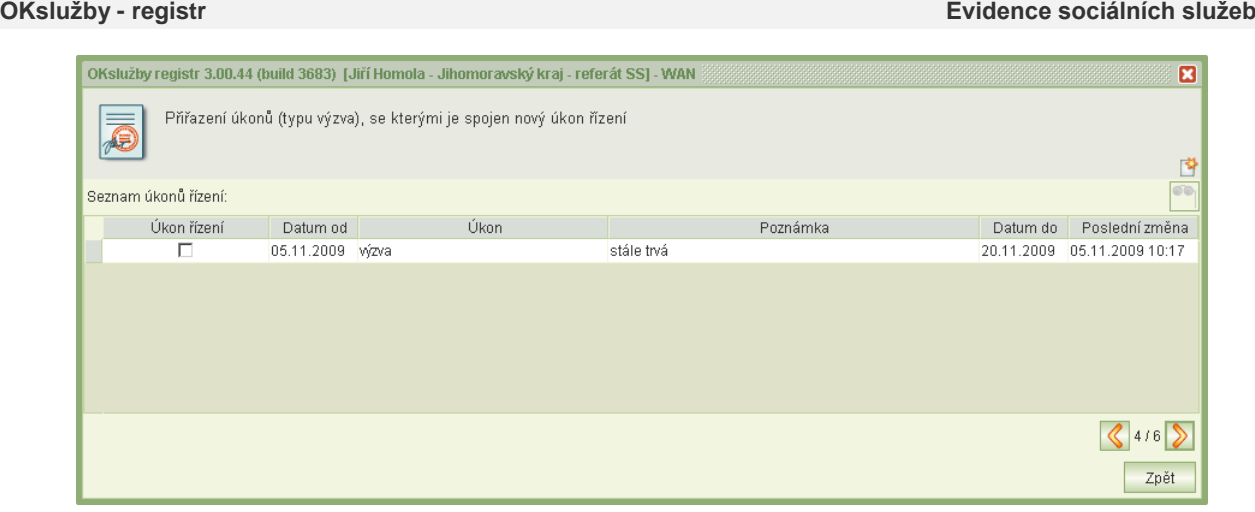

 *6-12 Přiřazení úkonu řízení*

## <span id="page-20-0"></span>6.1.4 Úkon řízení

Úkon řízení je logickým krokem, činností, ze kterých se skládá celé řízení s poskytovatelem. Řízení se může skládat pouze z jednoho úkonu např. při oznámení o poskytování péče ve zdravotnickém zřízení nebo z více na sebe navazujících úkonů řízení.

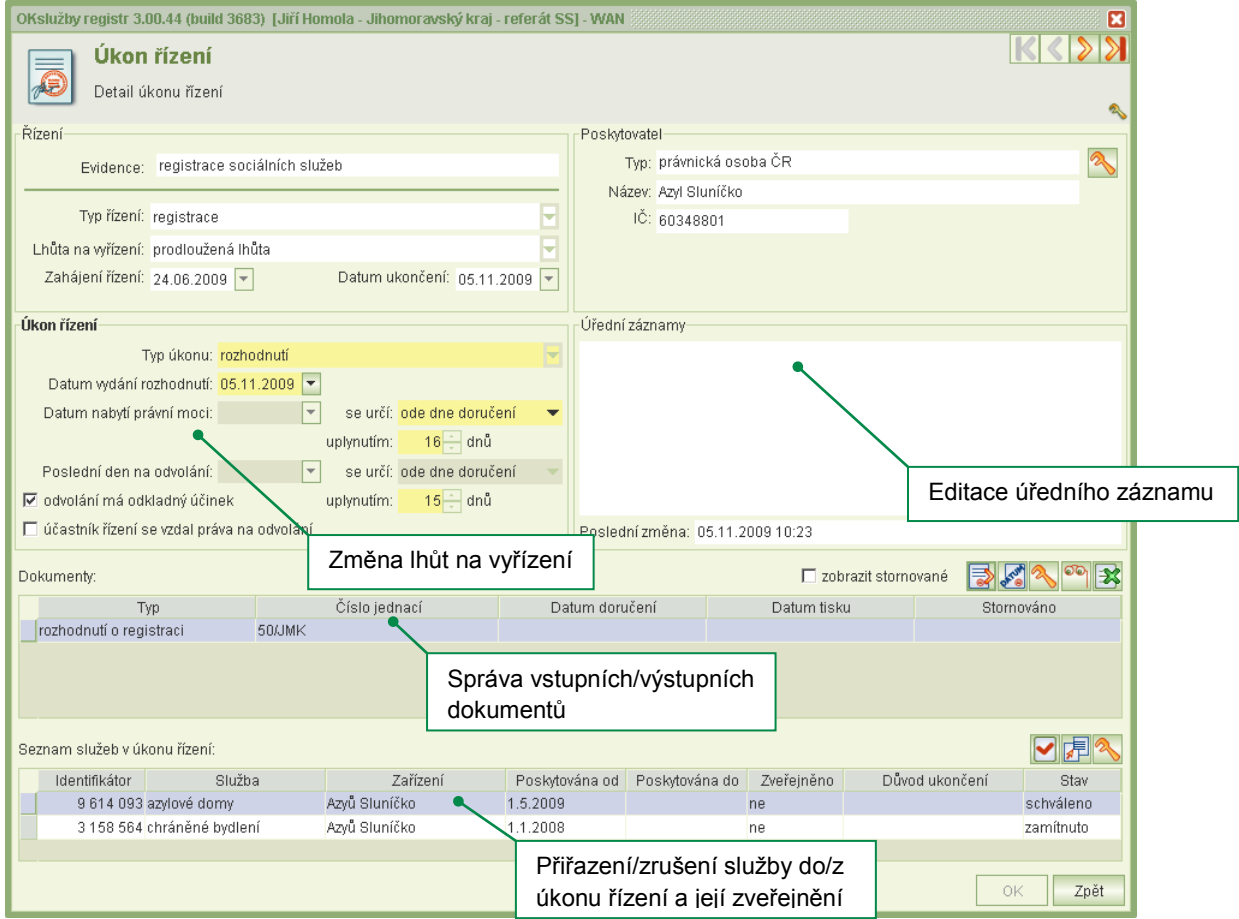

*6-13 Detail úkonu řízení*

### <span id="page-21-0"></span>*6.1.4.1 Dokumenty*

Dokumenty se v aplikaci dělí **Vstupní** a **Výstupní.** Vstupní dokumenty jsou podkladem pro vedení správního řízení a jsou dodávané zejména žadatelem/poskytovatelem sociálních služeb (žádost o registraci, žádost o přerušení řízení apod.). Jestliže byl zadán vstupní dokument s chybnými identifikačními údaji (č.j., datum přijetí), lze provést *opravu* nebo jeho *storno* a opětovné zadání do systému přes tlačítko

Druhým typem dokumentů jsou tzv. Výstupní dokumenty, které jsou generovány aplikací využitím tlačítka **a ko**. Na takto vytvořené dokumenty je možné nahlížet a editovat je **a ko.** Každému výstupnímu dokumentu lze vložit datum doručení adresátovi

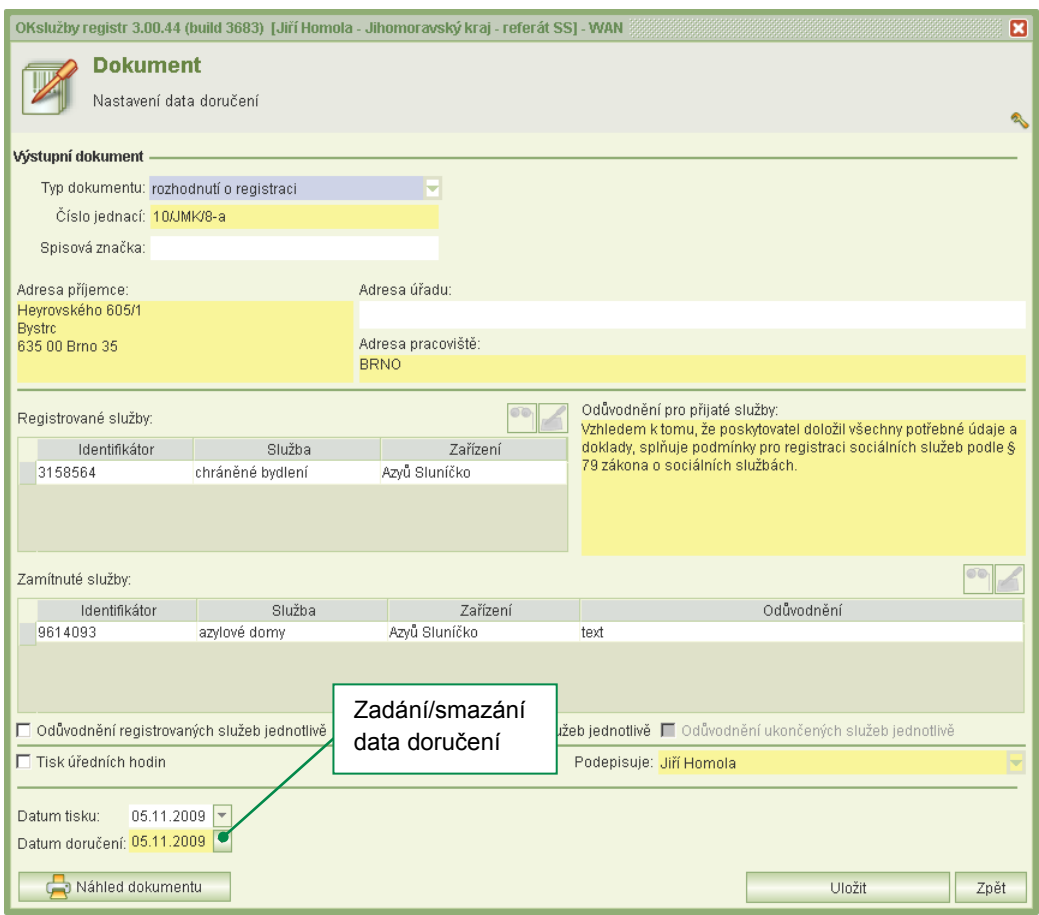

*6-14 Nastavení data doručení dokumentu*

### <span id="page-21-1"></span>*6.1.4.2 Seznam služeb v úkonu řízení*

Úkon řízení je spojen se službou či službami. Například v úkonu přijetí žádosti o registraci uvádí žadatel služby, jenž poskytuje a u kterých žádá o registrování, nebo obdobně v úkonu výzva může být uvedena služba, u níž žadatel nedoložil potřebné údaje.

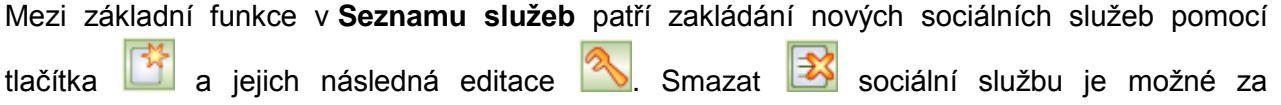

předpokladu, že existuje pouze prvotní úkon přijetí žádosti/oznámení a zároveň není služba obsažena v jiném řízení.

V **Seznamu služeb** je možné také službu zveřejnit (údaje o službě budou viditelné a přístupné na internetu ve veřejné části IS OKslužby - registr a IS OKslužby – Příspěvek na péči) nebo tím samým tlačítkem zrušit její zveřejnění.

Již existující, dříve založené služby lze do úkonu přiřadit pomocí tlačítka **F**I. Ve formuláři se příslušným zaškrtávacím políčkem služba vybere, eventuelně označí jako schválená, zamítnutá, ukončená.

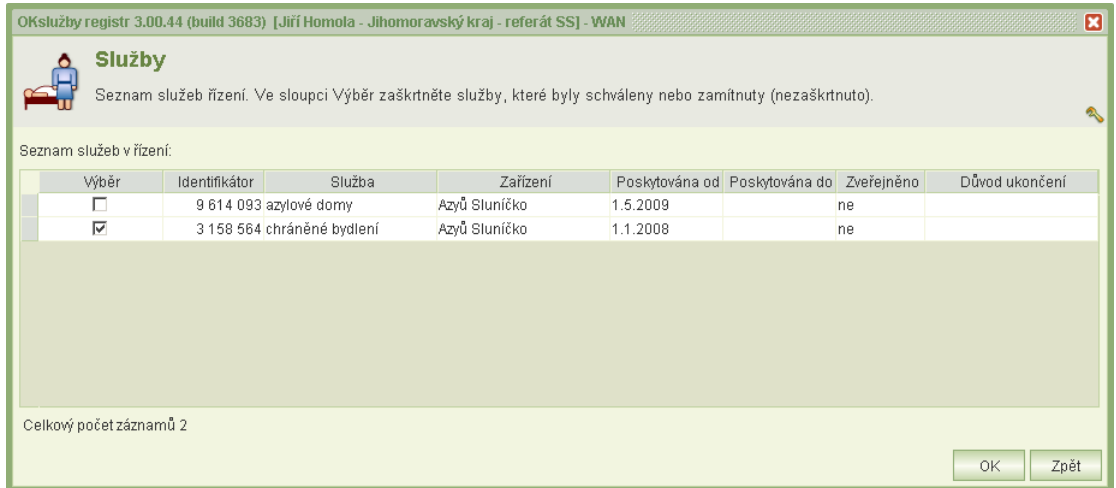

*6-15 Přiřazení služeb do úkonu řízení*

## <span id="page-22-0"></span>6.1.5 Výstupní dokument

Na formuláři výstupního dokumentu je třeba zadat identifikační údaje (č.j., spisová značka, adresa příjemce, adresa úřadu, podepisující osoba apod.), odůvodnění k dotčeným službám (lze zapsat společné ke všem službám, nebo po označení zaškrtávacího políčka jednotlivě) a další doplňující údaje (tisk úředních hodin).

Jestliže v kontaktech poskytovatele není evidován typ kontaktu "datová schránka", lze zjistit

datovou schránku poskytovatele kliknutím na tlačítko **. 4** Aplikace automaticky zahájí komunikaci s IS DS a zobrazí seznam zjištěných datových schránek, ze kterého se zvolí ta vyhovující.

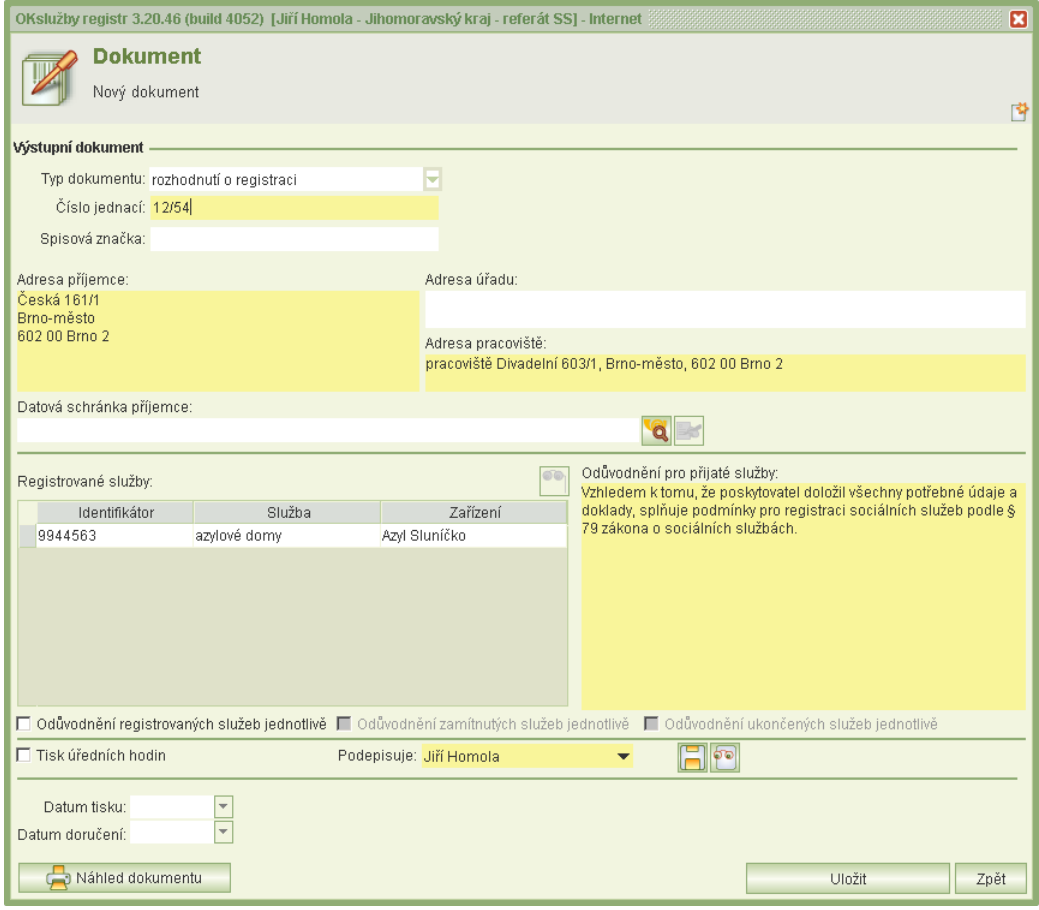

*6-16 Výstupní dokument*

Po vložení všech údajů je možné dokument uložit k pozdějšímu zpracování nebo přes náhled dokumentu doplnit zbývající informace.

Obsah téměř celého dokumentu je možné upravovat dle požadavků uživatele. Editace se provádí v příslušném odstavci levé části formuláře. Výsledek změn je zobrazen vpravo, kde jsou k dispozici i standardní navigační tlačítka.

I v této fázi je možné zkompletovaný dokument uložit k pozdějšímu zpracování nebo jej rovnou vytisknout (dojde zároveň k jeho automatickému uložení).

Pokud je text rozsáhlý, anebo třeba formulace textu komplikovaná, bývá výhodné rozpracovaný dokument nejprve vytisknout (bez uložení) pouze jako náhled.

Dokument je možné elektronicky podepsat (viz *kap. [6.1.5.1](#page-25-0) [Elektronický podpis](#page-25-0)*), případně uložit jako PDF/A (vhodný formát pro elektronické podepsání jinou aplikací).

Za určitých podmínek lze vstupní i výstupní dokumenty stornovat. Je-li například výstupní dokument doručen, je možné ho stornovat až po smazání data doručení.

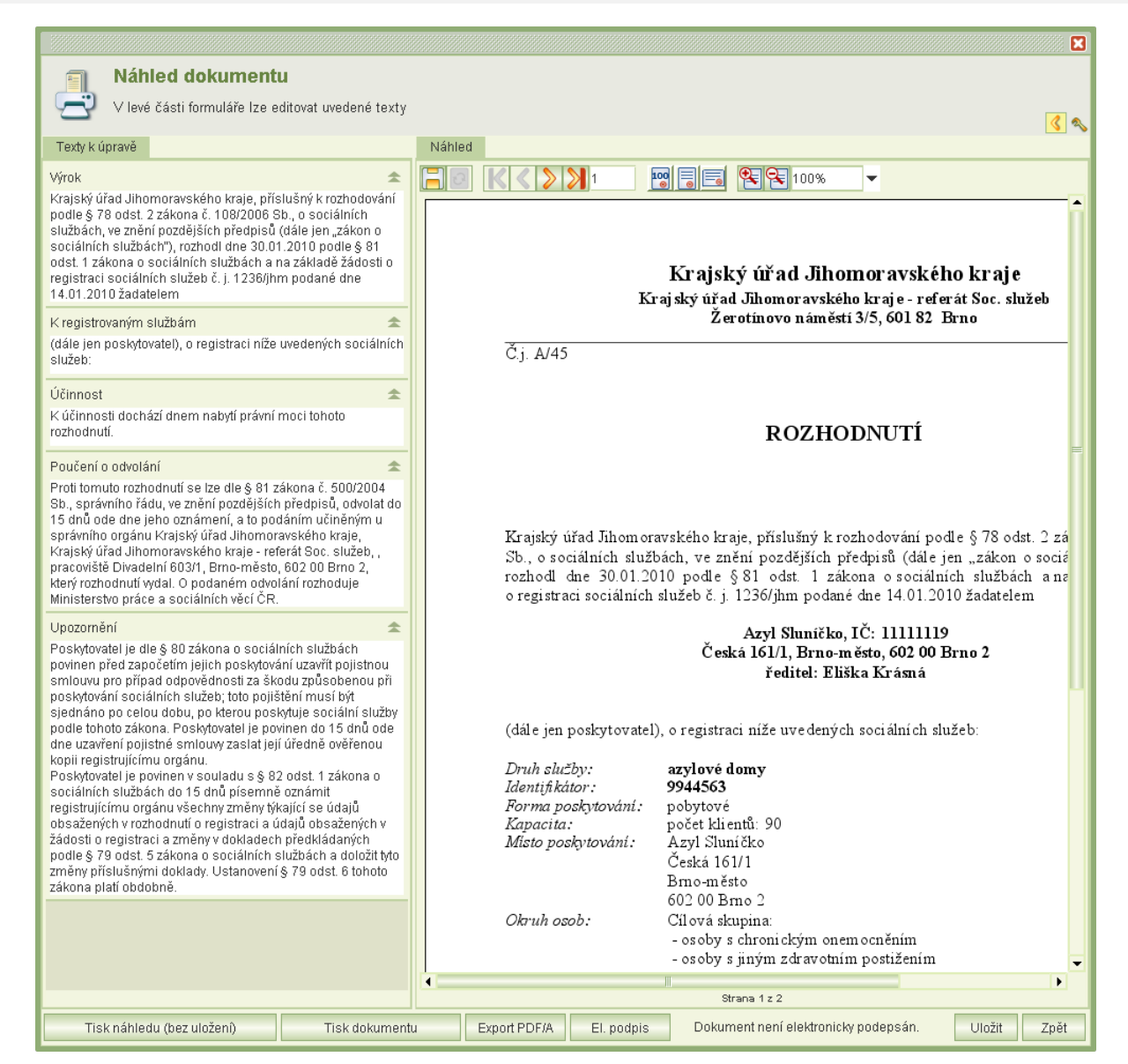

*6-17 Náhled dokumentu*

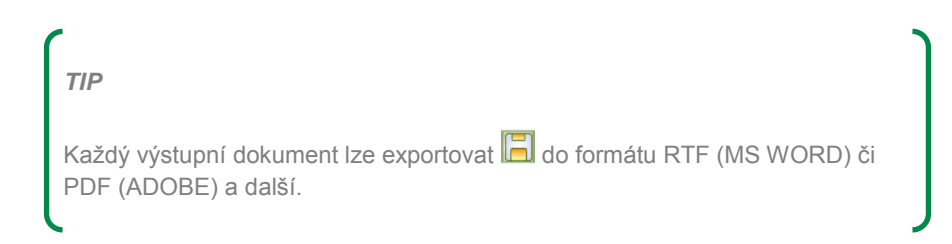

### <span id="page-25-0"></span>*6.1.5.1 Elektronický podpis*

Aplikace OKslužby – registr umožňuje dokumenty opatřit elektronickým podpisem.

Technické podmínky pro práci s elektronickým podpisem:

- Podpisový kvalifikovaný certifikát musí být uložený na čipové kartě s middlewarem OKsmart.
- OKsmart musí být verze 1.05.11.
- Pro zobrazení elektronicky podepsaných dokumentů ve formátu PDF je nutné, aby na stanici byl nainstalován Adobe Reader v8 a vyšší.
- Adobe Reader musí mít nastaveno ověřování elektronického podpisu PDF dokumentu.

Dokument lze elektronicky podepsat z formuláře **Náhledu**.

Postup elektronického podepsání:

- Vložte čipovou kartu do čtečky čipových karet a klikněte na tlačítko **El. podpis**.
- Zobrazí se formulář pro podepsání. Jestliže se nevybral podpisový certifikát automaticky, klikněte na tlačítko **Vybrat**.
- Zadejte PIN a potvrďte **OK**

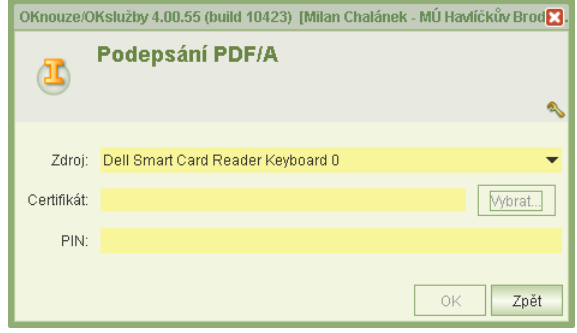

*6-18 Elektronický podpis*

### <span id="page-25-1"></span>*6.1.5.2 Průvodka*

Průvodkou se rozumí interní textový soubor, který obsahuje zjištěné ID datové schránky adresáta, jeho identifikační údaje a další informace o dokumentu potřebné pro jeho vypravení prostřednictvím IS DS. Informace z průvodky pracovníci výpravny použijí k vypravení vlastního souboru dokumentu.

Na formuláři **Dokument** je mimo tlačítka pro zjištění datové schránky také tlačítko pro vytvoření

průvodky a její export do lokálního adresáře . Průvodku lze vytvořit po exportu dokumentu.

Na formuláři je pro případ, že bylo opomenuto zjištění ID datové schránky, znovu k dispozici tlačítko pro zjištění DS a jejího vložení do průvodky. Všechny údaje v průvodce jsou editovatelné.

Kliknutím na tlačítka **OK** se zobrazí formulář pro výběr adresáře exportu. Doporučujeme do výpravny předávat PDF dokument včetně jeho průvodky.

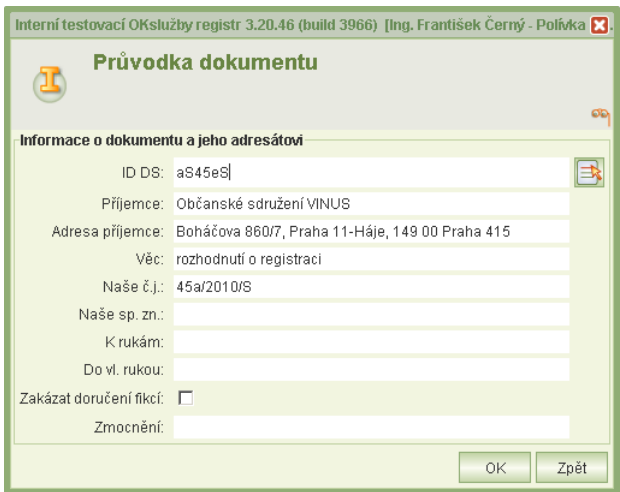

*6-19 Průvodka*

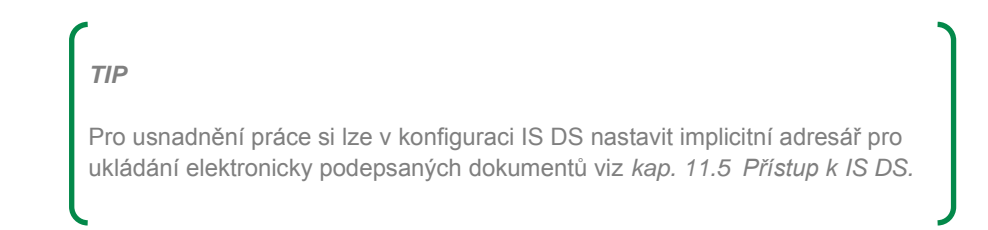

### <span id="page-26-0"></span>*6.1.5.3 Datová schránka*

ID datové schránky lze zjistit a pak uložit jako nový kontakt na formuláři **Poskytovatel**. Klinutím na tlačítku nového kontaktu se zobrazí formulář **Kontakt***.* Po zvolení typu kontaktu *datová* 

schránka se na formuláři zpřístupní tlačítko ke zjištění datové schránky **kala**. Datovou schránku lze také zjistit až při vytváření dokumentu.

Podmínkou pro zjištění datové schránky je uložení přístupového uživatelského jména a hesla k IS DS viz *kap. [11.5](#page-48-0) [Přístup k](#page-48-0) IS DS.*

## <span id="page-26-1"></span>6.1.6 Sociální služba

Sociální službou se rozumí činnost nebo soubor činností podle zákona 108/2006 Sb., o soc. službách zajišťujících pomoc a podporu osobám za účelem sociálního začlenění nebo prevence sociálního vyloučení. Výše uvedený zákon dále uvádí, jaké informace musejí být u každé služby evidovány, respektive jaké informace musí žadatel/oznamovatel poskytnout pro účely registrace. Získaná data se zaznamenávají v aplikaci do formuláře **Služba**.

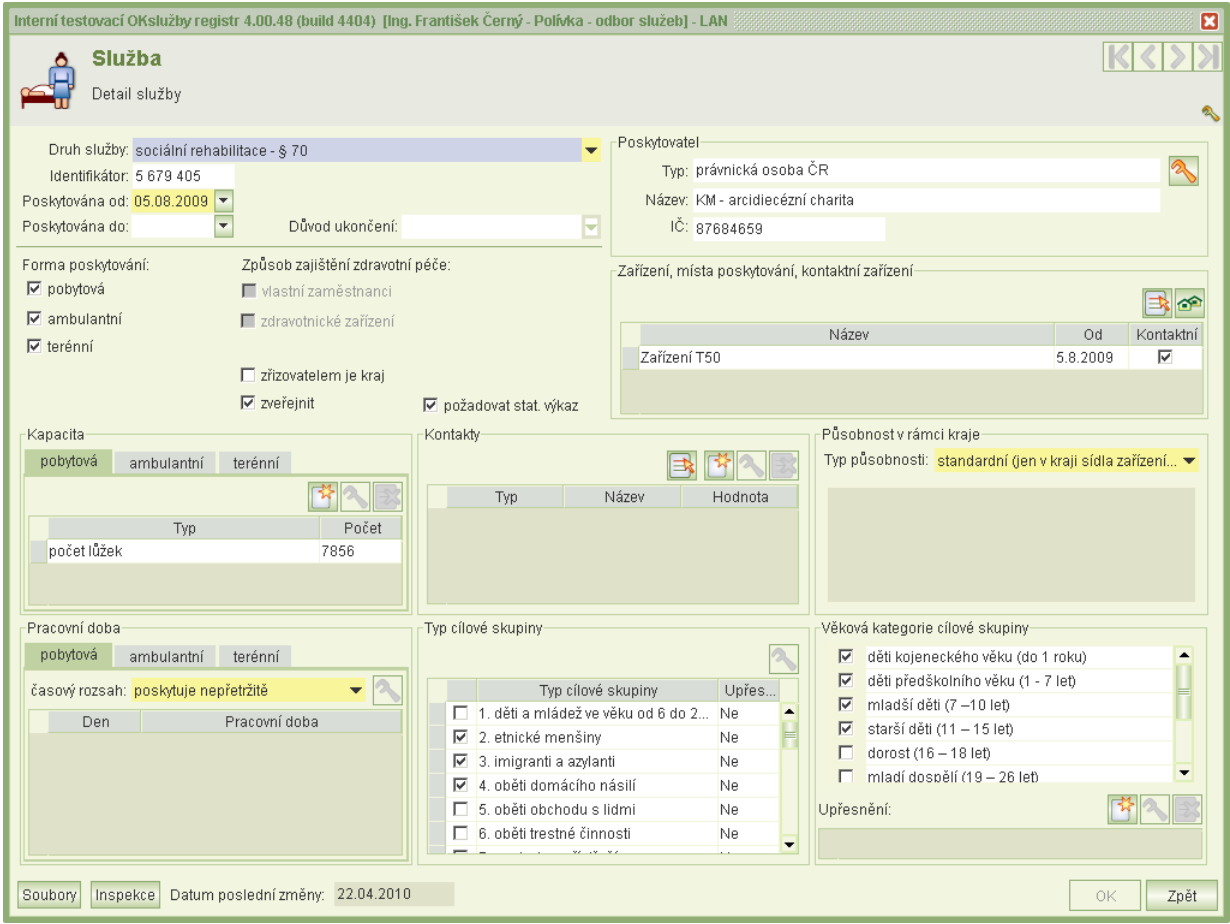

#### *6-20 Detail služby*

Sociální služba je definována:

**Druhem**

Konkrétní druh sociální služby vychází ze zákona č. 108/2006 Sb., o soc. službách.

**Identifikátorem**

Jedinečné identifikační číslo, které je generováno aplikací.

- **Datem poskytování (od-do)** V případě zadání data "do" je nutné uvést i důvod ukončení.
- **Formou poskytování**

Forma sociální služby může být pobytová, ambulantní nebo terénní (povoleny jsou i kombinace).

**Způsobem zajištění zdravotní péče**

Způsob zajištění zdravotní péče může být zabezpečeno skrze zdravotnické zařízení nebo vlastní zaměstnance poskytovatele. Do aplikace se informace uvádí pouze u některých sociálních služeb.

**Zřizovatelem**

Zaškrtávací políčko se označí pouze v případě, je-li zřizovatelem kraj.

**Zveřejněním**

Zaškrtávací políčko se označí pouze v případě, má-li služba být přístupná i pro veřejnou část **IS OKlužby – registr**, **IS OKslužby - příspěvek na péči, IS OKslužby poskytovatel**.

## **Požadavkem na statistický výkaz**

U takto označených sociálních služeb bude po poskytovateli požadován statistický výkaz.

- Příznak **Požadovat výkaz** se automaticky nastaví, jestliže je nastaveno zveřejňování služby.
- Příznak **Požadovat výkaz** se automaticky zruší, jestliže se datum ukončení poskytování služby shoduje s datem zahájení poskytování služby.
- Příznak **Požadovat výkaz** zrušte pouze tehdy, jestliže záznam služby vznikl nedopatřením nebo v důsledku řešení nějaké nestandardní situace.

## **Poskytovatelem**

Poskytovatel sociální služby je určen zvolenou evidencí. Údaje o něm je možné

dodatečně opravit přes tlačítko .

## **Zařízením, místem poskytování**

Sociální služba může být poskytována v jednom či více zařízeních (z toho **jedno smí být označeno za kontaktní**). V seznamu jsou uvedeny vždy aktuální zařízení. Pokud k aktuálnímu datu takové neexistuje, aplikace oznamuje, že **poskytování služby bylo ukončeno**.

Podrobnosti o zvolených zařízeních se zobrazí po stisknutí **colu**. Nové místo poskvtování.

zařízení se zvolí výběrem ze seznamu  $\mathbb{R}$ . V seznamu se zobrazí všechna zařízení poskytovatele, která jsou v aktuálním období platná, nebo jejich platnost "od" je v budoucnu (žadatel oznamuje poskytování služby v zařízení s předstihem).

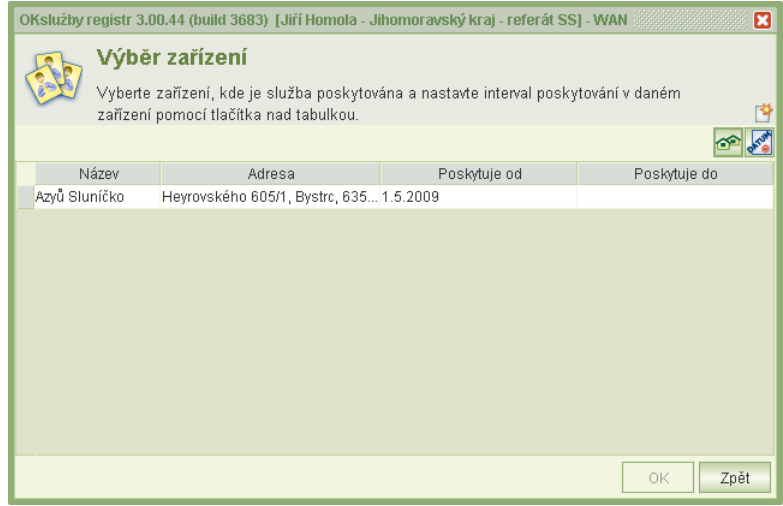

*6-21 Výběr zařízení*

Na detail informací o zařízení je možné nahlédnout nebo zadat datum , od/do kterého je služba v zařízení poskytována. Zaškrtávacím políčkem lze nastavit **nezveřejnění místa poskytování**, ale pouze v případě, že se jedná o sociální službu poskytovanou **v azylovém domě**, pobytovou sociální službu poskytovanou **v intervenčním centru** anebo **v zařízení pro krizovou pomoc**. Pokud bude u zařízení uveden tento požadavek, jeho adresa nebude zobrazována ve veřejném registru poskytovatelů sociálních služeb.

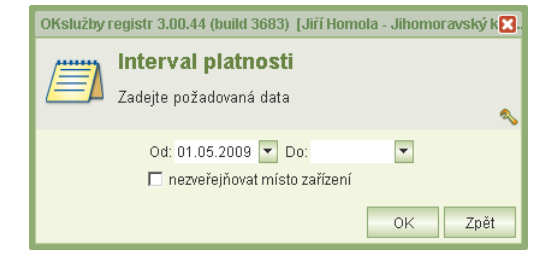

 *6-22 Interval platnosti poskytování služby v zařízení*

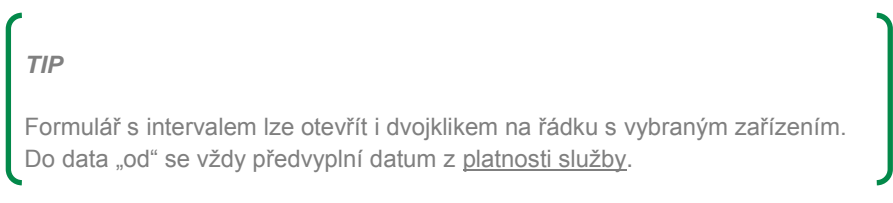

## **Působností**

Jestliže je služba poskytována jen v rámci kraje, ve kterém se nachází zařízení, zvolí se standardní, pokud působnost přesahuje tento kraj, vybere se typ *jiný* a označí se zaškrtávacími políčky příslušná místa poskytování.

## **Kapacitou**

Pokud je zadáno více forem poskytování, uvede se kapacita pro každou formu poskytování zvlášť. Lze vybrat z celkem pěti typů kapacity (počet klientů, počet kontaktů, počet intervencí, počet lůžek, počet hovorů), u kterých se uvede příslušný počet a doplní eventuelně upřesňující poznámkou.

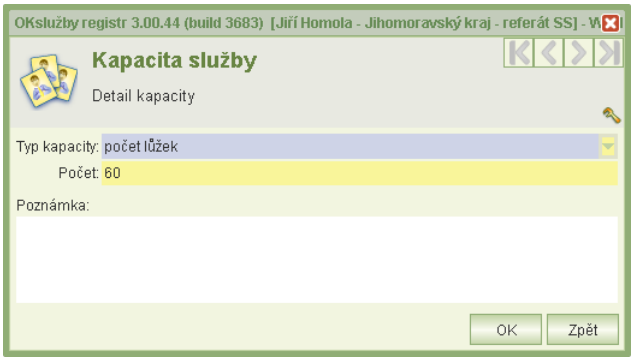

 *6-23 Kapacita služby*

### **Pracovní dobou**

Implicitně je nastavena nepřetržitá pracovní doba, lze ji ale změnit, pokud se poskytuje služba v časových intervalech např. jen v některé dny nebo po omezenou dobu. Zvolí se

příslušný den, stiskne se tlačítko pro editaci **vodel se zadá v otevřeném** formuláři požadovaný čas.

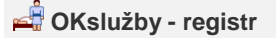

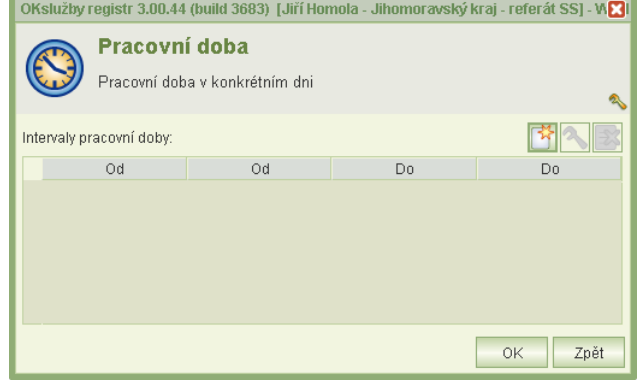

 *6-24 Pracovní doba*

Příklady pracovní doby:

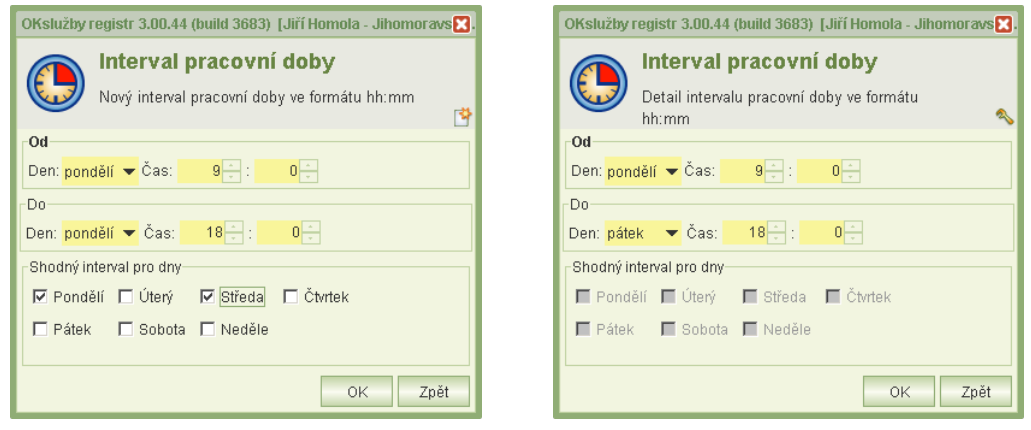

*6-25 V pondělí a ve středu od 9h do 18h 6-26 Od pondělí 9h do pátku 18h*

### **Typem cílové skupiny**

Cílová skupina je pro lepší orientaci očíslována shodně s odpovídajícím tiskopisem a volí

se označením příslušného zaškrtávajícího políčka. Přes tlačítko **je možné doplnit** i upřesnění.

## **Věkovou kategorií cílové skupiny**

Označením zaškrtávacího políčka se zvolí požadovaná věková kategorie. Pokud žádná kategorie není vyhovující, dopíše se věková struktura slovně do upřesnění. Pozor, pokud je zapsáno upřesnění, tiskne se na výstupních dokumentech příslušný text nikoliv jednotlivé kategorie. Ty je přesto nutné vyplnit, jelikož podle nich dochází k vyhledávání ve veřejné části IS OKslužby – registr.

## **Kontakty**

Pro každou službu lze založit zvlášť kontakt nebo si vybrat z dříve založeného  $\mathbb{B}$ Tímto způsobem je možné kontakt zkopírovat z údajů o poskytovateli nebo z informací jiné sociální služby (označí se odpovídající zaškrtávací políčko).

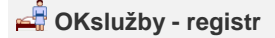

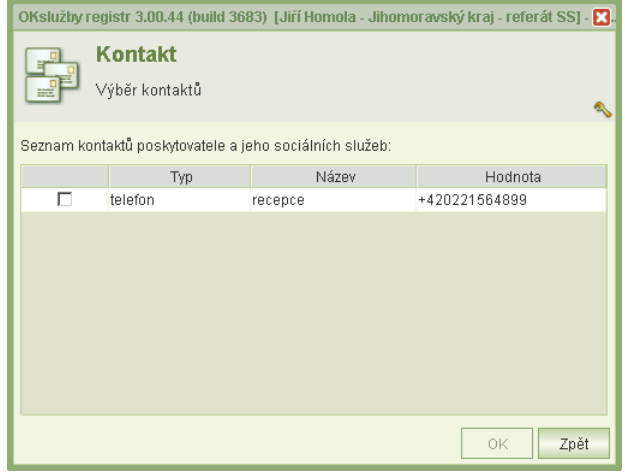

 *6-27 Výběr konatků*

## **Přílohami**

Ke každé službě je žadatel/oznamovatel povinen doložit:

- finanční rozvahu k zajištění provozu
- popis personálního zajištění poskytovaných sociálních služeb
- popis realizace poskytovaní sociálních služeb

Stisknutím tlačítka **Soubory** se otevře formulář se seznamem přiložených souborů. Pro lepší přehlednost lze zobrazit pouze přílohy určitého typu. Soubory uložené v databázi je

možné smazat  $\frac{1}{\sqrt{2}}$ , popřípadě tlačítkem upravit jejich platnost, typ apod.

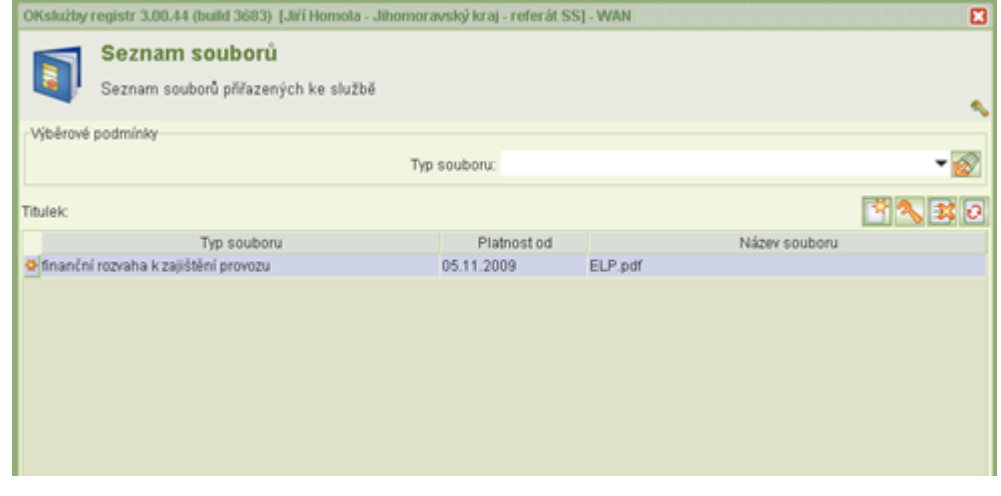

 *6-28 Seznam souborů*

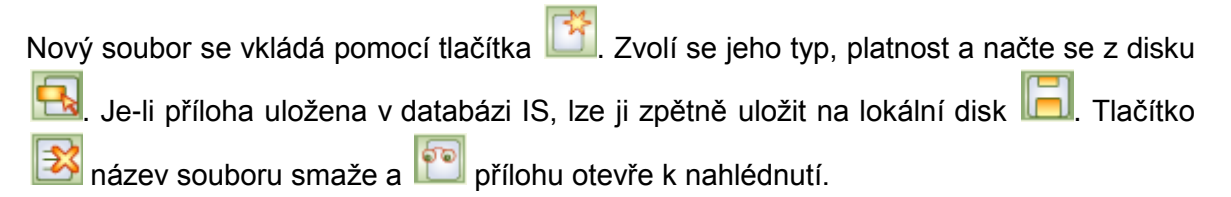

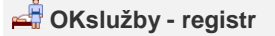

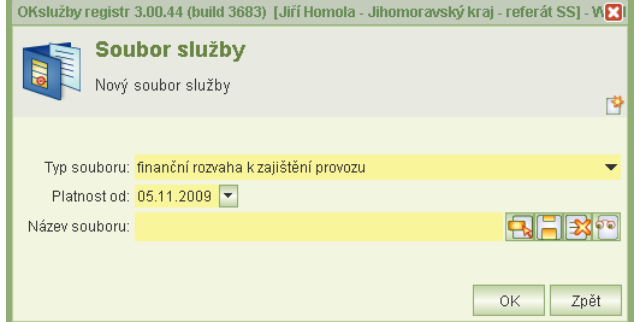

 *6-29 Soubor služby*

*TIP* Zdlouhavému vyhledávání příloh v adresářích předejdete tak, že se ve **Správě systému** nastavíte implicitní místo na disku, kde se dokumenty nacházejí (viz *kap. [11.4 Pracoviště](#page-47-0)*). Poté se pokaždé dialog pro načtení souboru otevře na právě zvoleném místě.

**Inspekcemi**

Viz *kap. [10](#page-43-0) Inspekce [sociálních služeb](#page-43-0)*

## <span id="page-32-0"></span>6.1.7 Poskytovatel

Poskytovateli sociálních služeb jsou při splnění podmínek stanovených zákonem č. 108/2006 Sb., o sociálních službách, územní samosprávné celky a jimi zřizované právnické osoby, další právnické osoby, fyzické osoby a ministerstvo práce a sociálních věcí a jím zřízené organizační složky státu.

### <span id="page-32-1"></span>*6.1.7.1 Seznam poskytovatelů*

V **Seznamu poskytovatelů** lze zvolením vhodných výběrových podmínek vyhledat z databáze

poskytovatele dříve vytvořeného, opravit jej  $\left|\mathcal{R}\right|$ , případně smazat  $\left|\mathcal{R}\right|$  (ale jen za předpokladu,

že se nevyskytuje v žádné evidenci), nebo je možné založit nový záznam o poskytovateli

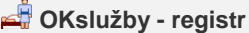

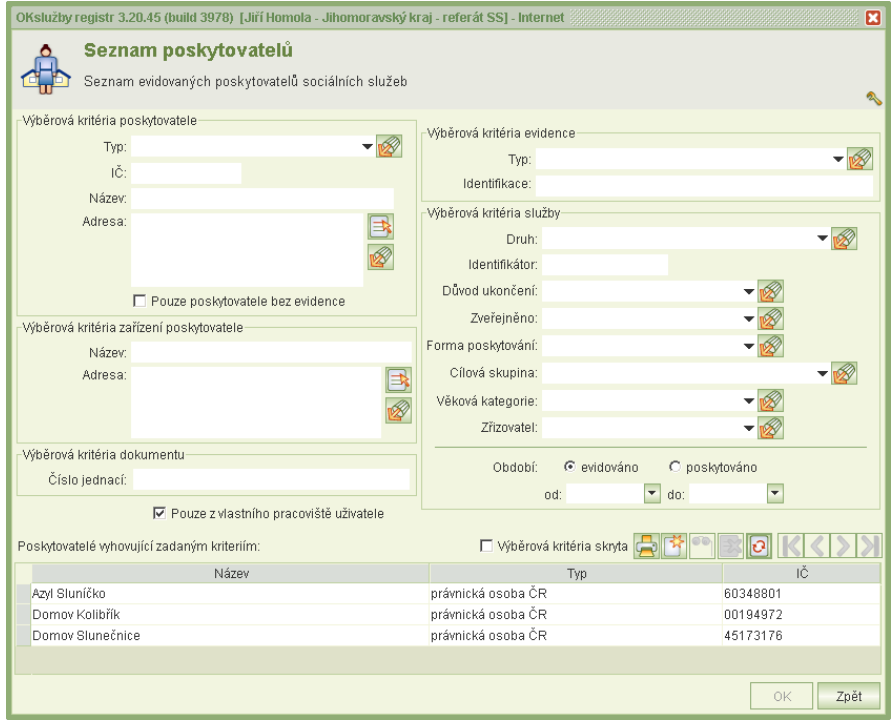

*6-30 Seznam poskytovatelů*

## <span id="page-33-0"></span>*6.1.7.2 Založení nového poskytovatele*

Při vkládání nového poskytovatele do databáze se nejprve vybere **typ poskytovatele** (právnická osoba ČR, fyzická osoba ČR, právnická osoba EU, fyzická osoba EU, organizační složka státu, územní samosprávný celek), dále se doplní základní identifikační údaje jako jsou název, IČ, adresa poskytovatele (viz *kap. [5.6 Adresa](#page-12-0)*), právní forma atd.

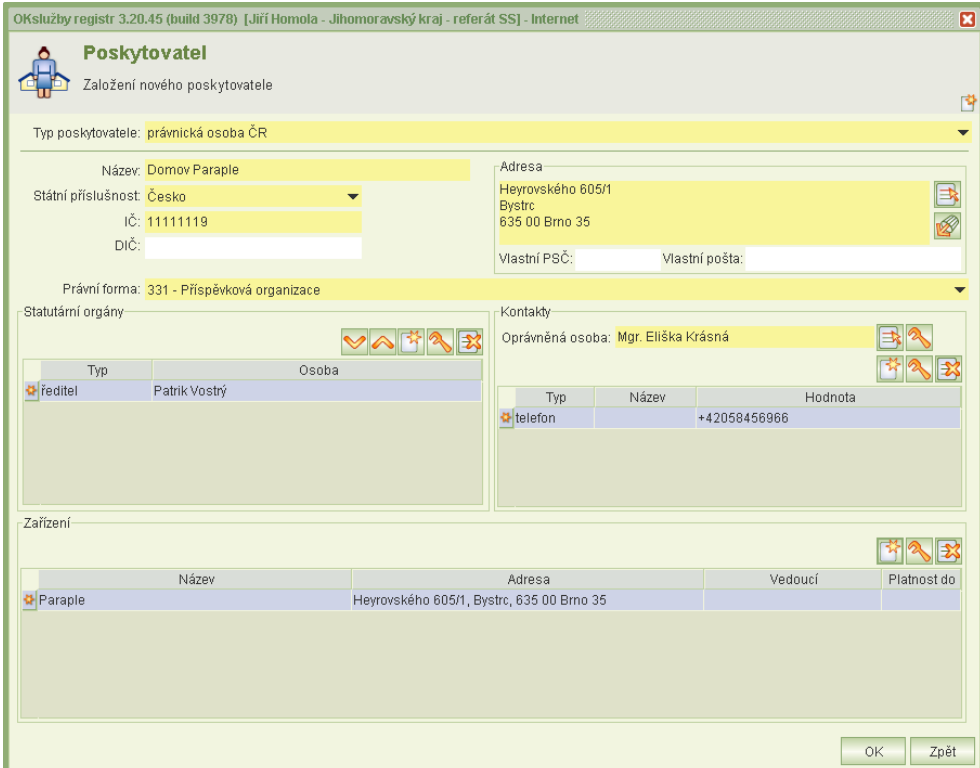

*6-31 Založení nového poskytovatele*

Uvede-li poskytovatel na sebe nějaké telefonické, emailové aj. kontakty, zapíší se do příslušného pole. Aplikace umožňuje zjistit existenci datové schránky poskytovatele včetně jejího ID viz *kap. [6.1.5.3 Datová schránka.](#page-26-0)*

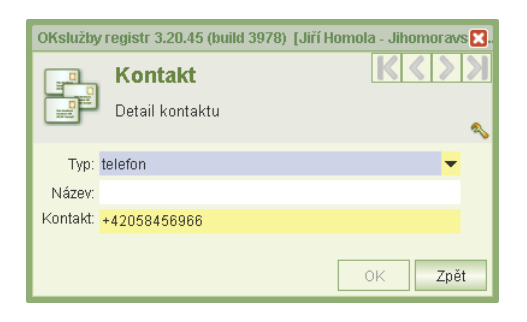

*6-32 Kontakt*

Pro účely vložení, vytvoření osob, které jsou oprávněné, kontaktní, vedoucí apod. se využívá databáze osob viz *kap. [5.5 Databáze osob.](#page-11-0)*

U právnických osob, organizačních složek státu a územních samosprávných celků je nutné uvést **oprávněnou osobu**.

Jedná-li si o **právnickou osobu**, uvedou se její statutární orgány, jejichž pořadí lze měnit dle priorit (dle zakládací listiny)  $\frac{1}{2}$ a

Typ statutárního orgánu lze zvolit z číselníku, pokud žádná z nabízených položek není vyhovující, lze zapsat ručně.

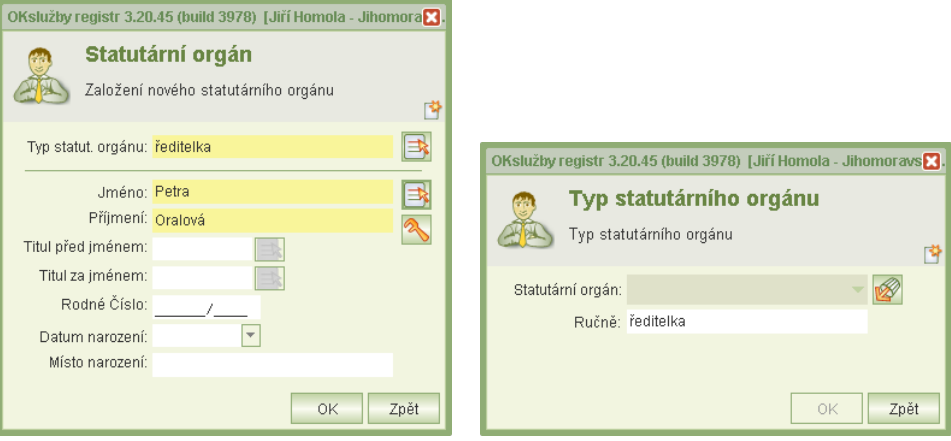

6-33 Založení statutárního orgánu 6-34 Volba statutárního orgánu

Jestliže o registraci žádá **fyzická osoba**, uvedou se do formuláře její osobní údaje, včetně data a místa narození. Postup výběru **in postup** osob je uveden v *kap.* [5.5 Databáze osob.](#page-11-0)

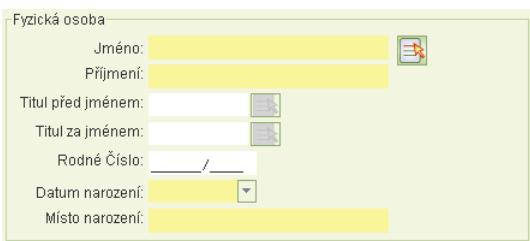

*6-35 Poskytovatel jako fyzická osoba*

V případě typu **organizační složka státu** se do formuláře uvede její vedoucí (položka není povinná) viz *kap. [5.5 Databáze osob.](#page-11-0)*

U **územního samosprávného celku** se uvádějí organizační složky. Může jich být i více, pokaždé se zapíše název, adresa a vedoucí.

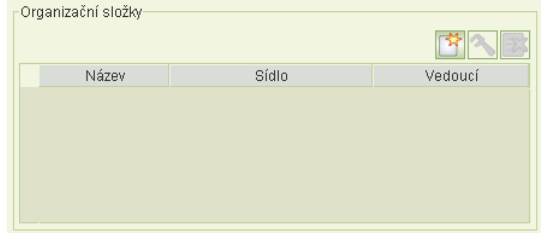

*6-36 Evidence organizační složky u územního samosprávného celku*

|                              | OKslužby registr 3.20.45 (build 3978) [Jiří Homola - Jihomoravský kraj - referát SS] - Internet | E    |
|------------------------------|-------------------------------------------------------------------------------------------------|------|
|                              | Organizační složka<br>Založení nové organizační složky                                          |      |
| Poskytovatel                 |                                                                                                 |      |
|                              | Typ: územní samosprávný celek                                                                   |      |
|                              | Název: Domov Paraple                                                                            |      |
|                              | IČ: 11111119                                                                                    |      |
| Organizační složka<br>Název: |                                                                                                 |      |
|                              |                                                                                                 |      |
|                              | Sídlo: Heyrovského 605/1<br><b>Bystrc</b><br>635 00 Brno 35                                     |      |
| Vedoucí:                     |                                                                                                 |      |
|                              | OK                                                                                              | Zpět |

*6-37 Detail organizační složky*

Je-li adresa sídla organizační složky identická s adresou poskytovatele, je možné ji zkopírovat . V opačném případě se zadá standardním způsobem viz *kap. [5.6 Adresa](#page-12-0)*, stejně jako vedoucí této složky viz *kap. [5.5 Databáze osob.](#page-11-0)*

### <span id="page-36-0"></span>*6.1.7.3 Založení nového zařízení poskytovatele*

Poskytovatel sociálních služeb poskytuje služby v zařízení/zařízeních, jejichž výčet se uvádí do spodní části formuláře **Poskytovatel**.

| Zařízení- |                                           |                 |             |
|-----------|-------------------------------------------|-----------------|-------------|
| Název     | Adresa                                    | Vedoucí         | Platnost do |
| Paraple   | Heyrovského 605/1, Bystrc, 635 00 Brno 35 | Petra Hlaváčová |             |
|           |                                           |                 |             |
|           |                                           |                 |             |
|           |                                           |                 |             |

*6-38 Seznam zařízení*

U zařízení se do formuláře uvede jeho název, adresa (viz *kap. [5.6 Adresa\)](#page-12-0)*, kterou je možné

zkopírovat z poskytovatele **W**, a v závislosti na typu poskytovatele se ještě povinně zaznamená osoba vedoucího viz *kap. [5.5 Databáze osob.](#page-11-0)* Aplikace umožňuje evidovat i platnost zařízení "od", "do". Skončí-li zařízení s poskytováním veškerých služeb, je možné omezit jeho platnost, poté se nebude nadále při editování služeb nabízet. V seznamu zařízení bude sice viditelné, ale bude označeno šedou barvou.

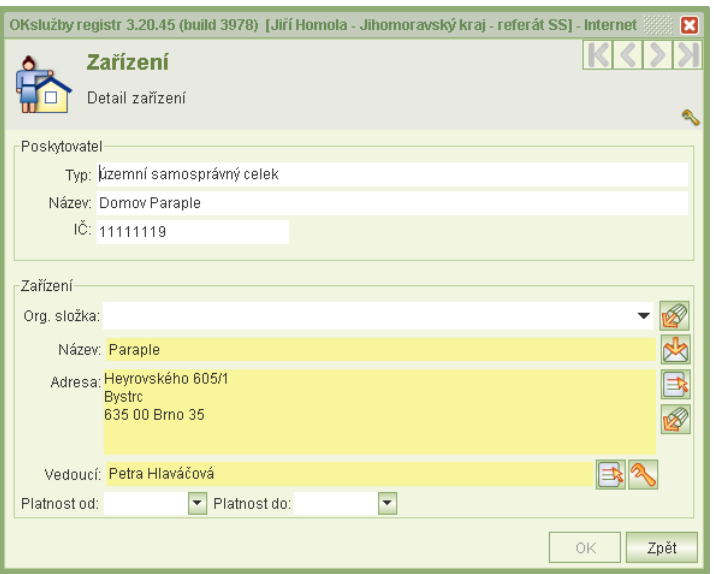

*6-39 Detail zařízení*

## <span id="page-36-1"></span>**6.2 Seznam řízení**

Řízením se rozumí proces registrace/oznámení o poskytování sociálních služeb, prováděných poskytovatelem v jeho zařízeních. Průběh řízení sestává z jednotlivých úkonů, které nabývají odpovídajících stavů řízení podle kroků, které jsou v průběhu řízení činěny.

Formulář **Seznam řízení** slouží k dohledání požadovaného řízení podle vybraných kritérií. Je možné tak nalézt např. neukončená řízení, řízení provádějící konkrétní osobou apod., následně

do nich vstoupit  $\Box$  a upravit je.

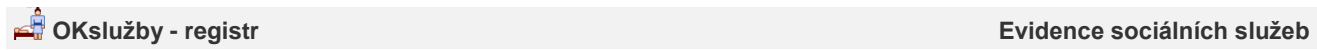

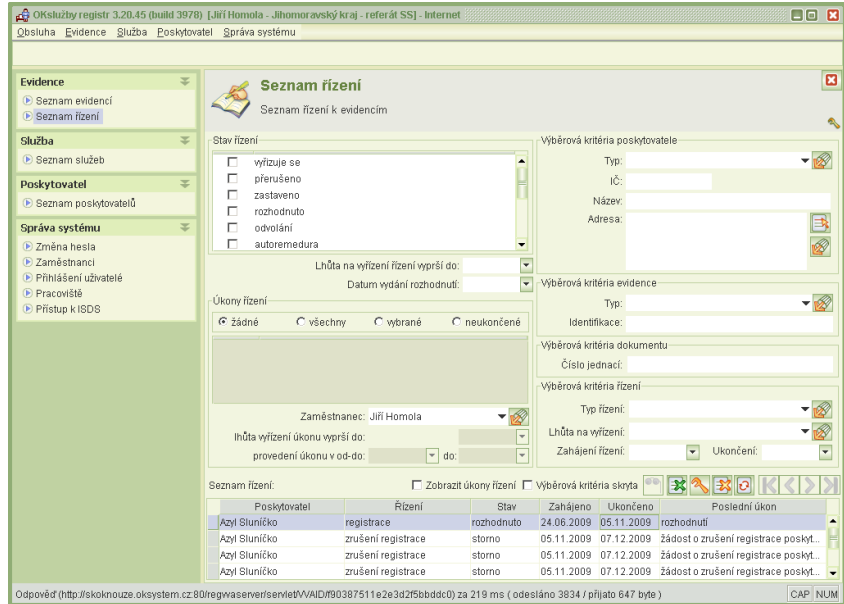

*6-40 Seznam řízení*

## <span id="page-38-0"></span>**7. Služba**

## <span id="page-38-1"></span>**7.1 Seznam služeb**

Seznam služeb slouží k vyhledání konkrétní sociální služby podle požadovaných výběrových podmínek. Následně je možné ji exportovat (vytisknout) , případně do zvolené služby vstoupit v režimu editace a pozměnit ji **vedal zveřejnit Mala a Tlačítko slouží** pro evidenci příloh PDF ke službě (viz *kap. [6.1.6](#page-26-1) [Sociální služba](#page-26-1)*) a přes **likov** lze zadat ke službě výsledky provedené inspekce (viz *kap. [10](#page-43-0) Inspekce [sociálních služeb](#page-43-0)*).

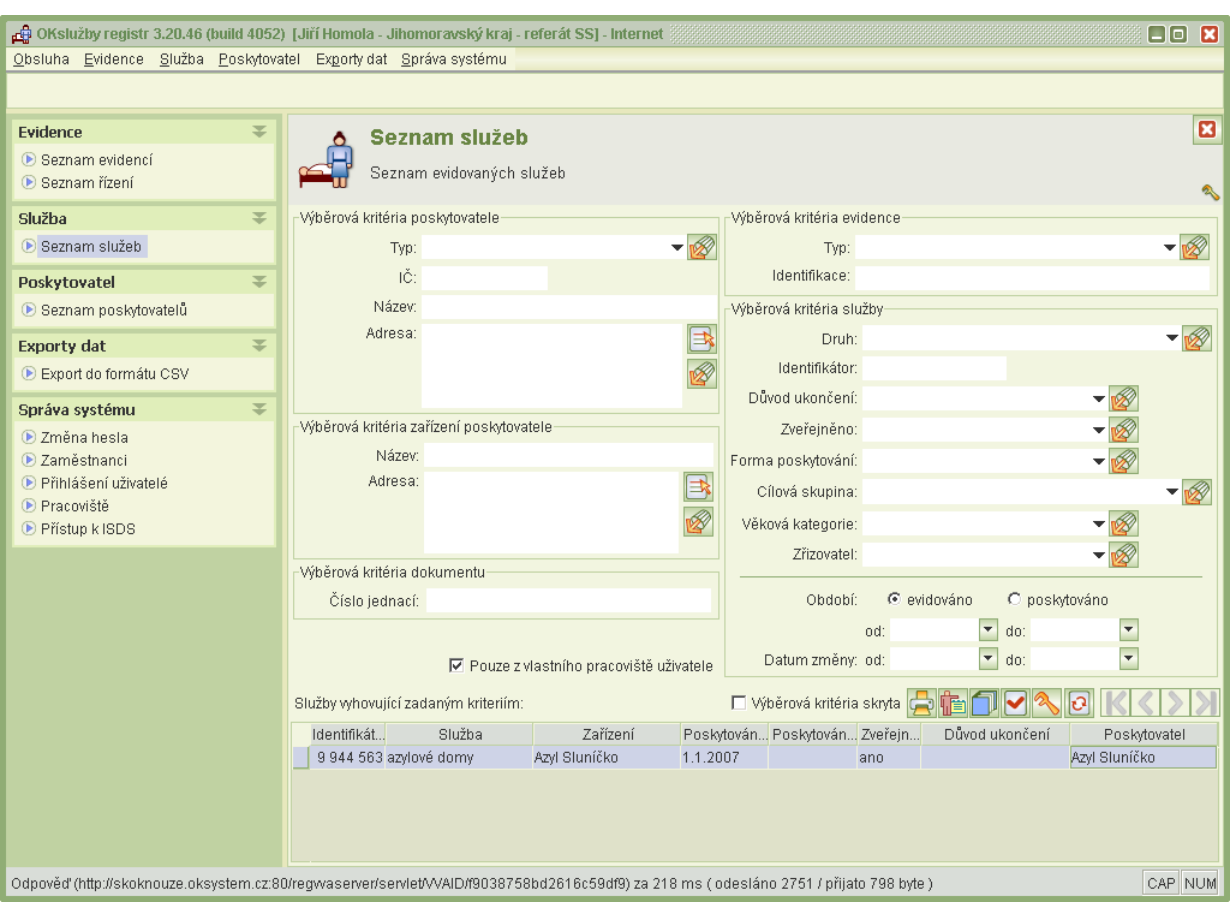

*7-1 Seznam služeb*

## <span id="page-39-0"></span>7.1.1 Export služby

Informace o vybraných sociálních službách lze vytisknout nebo exportovat do formátu CSV. Při vytváření exportu se volí, zda půjde o jednoduchý seznam s nejnutnějšími údaji o službě, nebo rozšíření seznam obsahující veškeré podrobnosti. Po označení typu exportu se vybere složka pro uložení.

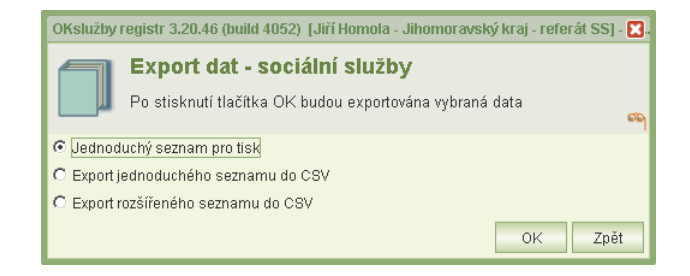

*7-2 Export služby*

## <span id="page-40-0"></span>**8. Poskytovatel**

## <span id="page-40-1"></span>**8.1 Seznam poskytovatelů**

Seznam poskytovatelů slouží k vyhledání poskytovatele sociálních služeb uložených v databázi.

Poskytovateli lze upravit některý z údajů jako je kontakt, adresu apod. **Na nebo celý seznam** vytisknout, vyexportovat (postup je obdobný jako v *kap. [7.1.1](#page-39-0) [Export služby\)](#page-39-0)*

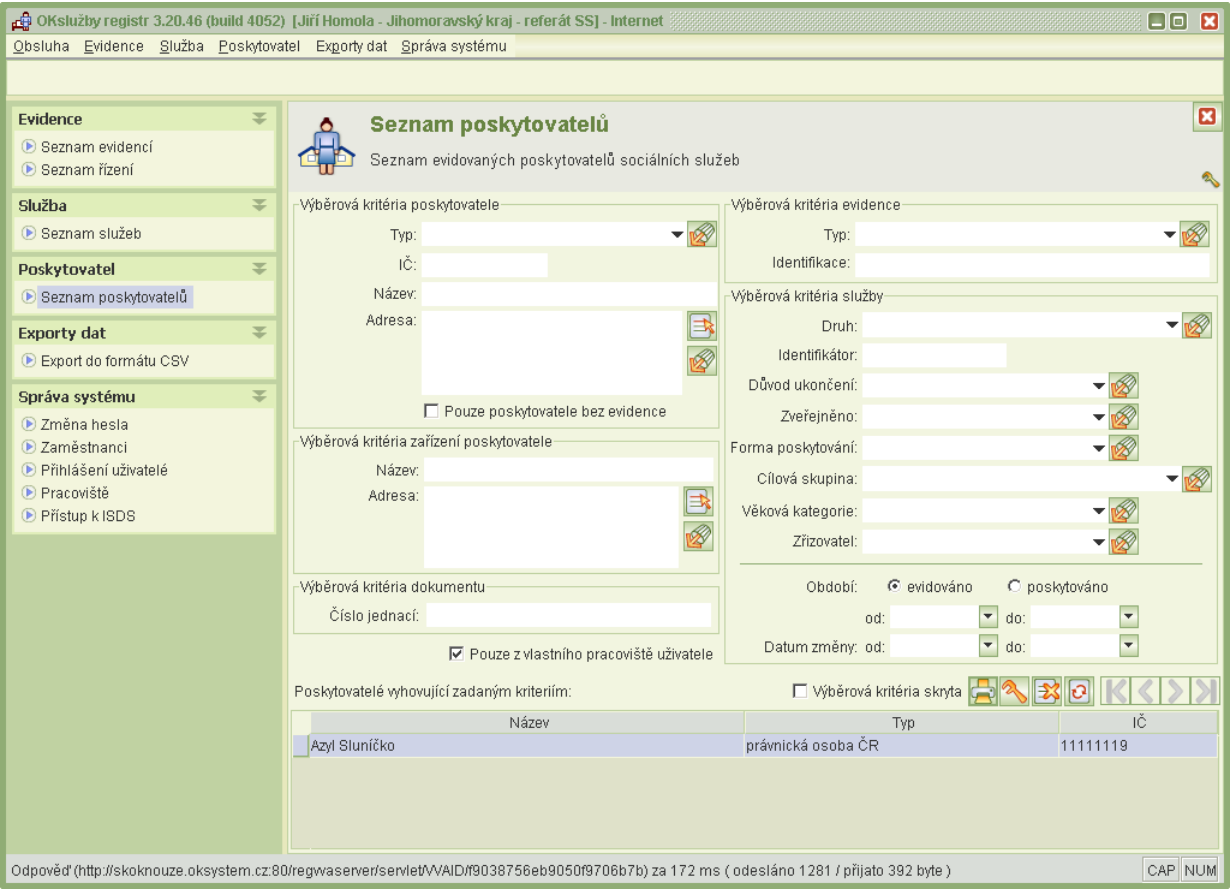

*8-1 Seznam poskytovatelů*

## <span id="page-41-0"></span>**9. Exporty dat**

Pro rozsáhlejší exporty dat slouží funkce **Export dat do formátu CSV**. Takto vzniklé soubory lze načíst např. do MS EXCEL pro účely plánování, analýzu.

## <span id="page-41-1"></span>**9.1 Export do formátu CSV**

Po inicializaci úlohy se zobrazí formulář **Export dat sociálních služeb**, který má dvě záložky: pro zadání výběrových kritérií služeb a záložku pro volbu údajů, které se mají exportovat pomocí tlačítka L

## **Výběrová kriteria**

Jestliže se nezvolí žádná kritéria druhu služby, pak se vyberou služby bez ohledu na toto kritérium, což je stejné, jako když se zaškrtnou všechny druhy služby. Toto obdobně platí pro

kritéria působnosti, cílové skupiny a věkové kategorie. Tlačítka **slouží k zaškrtnutí nebo** odškrtnutí všech voleb kritéria. Jestliže služba má evidováno více zařízení, které splňují podmínky výběru dle názvu nebo adresy, pak se záznam této služby vygeneruje tolikrát, kolik jeho zařízení podmínku splňuje.

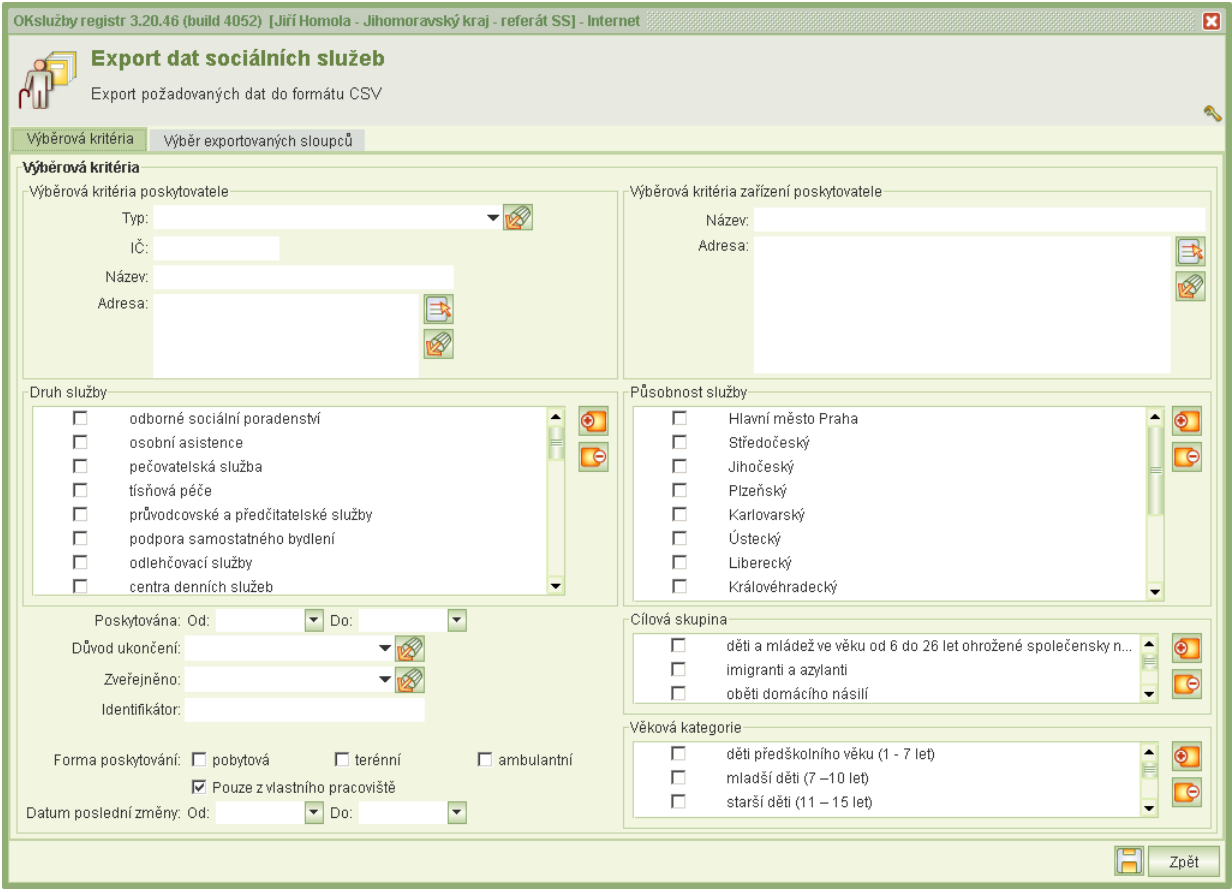

*9-1 Export dat sociálních služeb – výběrová kriteria*

## **Výběr exportovaných sloupců**

Implicitně se exportují všechny údaje.

Údaje adresa, kapacita služby, cílová skupina, věková kategorie a působnost služby lze exportovat buď textově (tedy kumulovaně v jednom sloupci) anebo strukturovaně (pro každou možnou hodnotu se vytvoří samostatné sloupce, např. v případě věkové kategorie se vytvoří sloupce všech věkových kategorií, přičemž použité sloupce mají uvedeno "ano".)

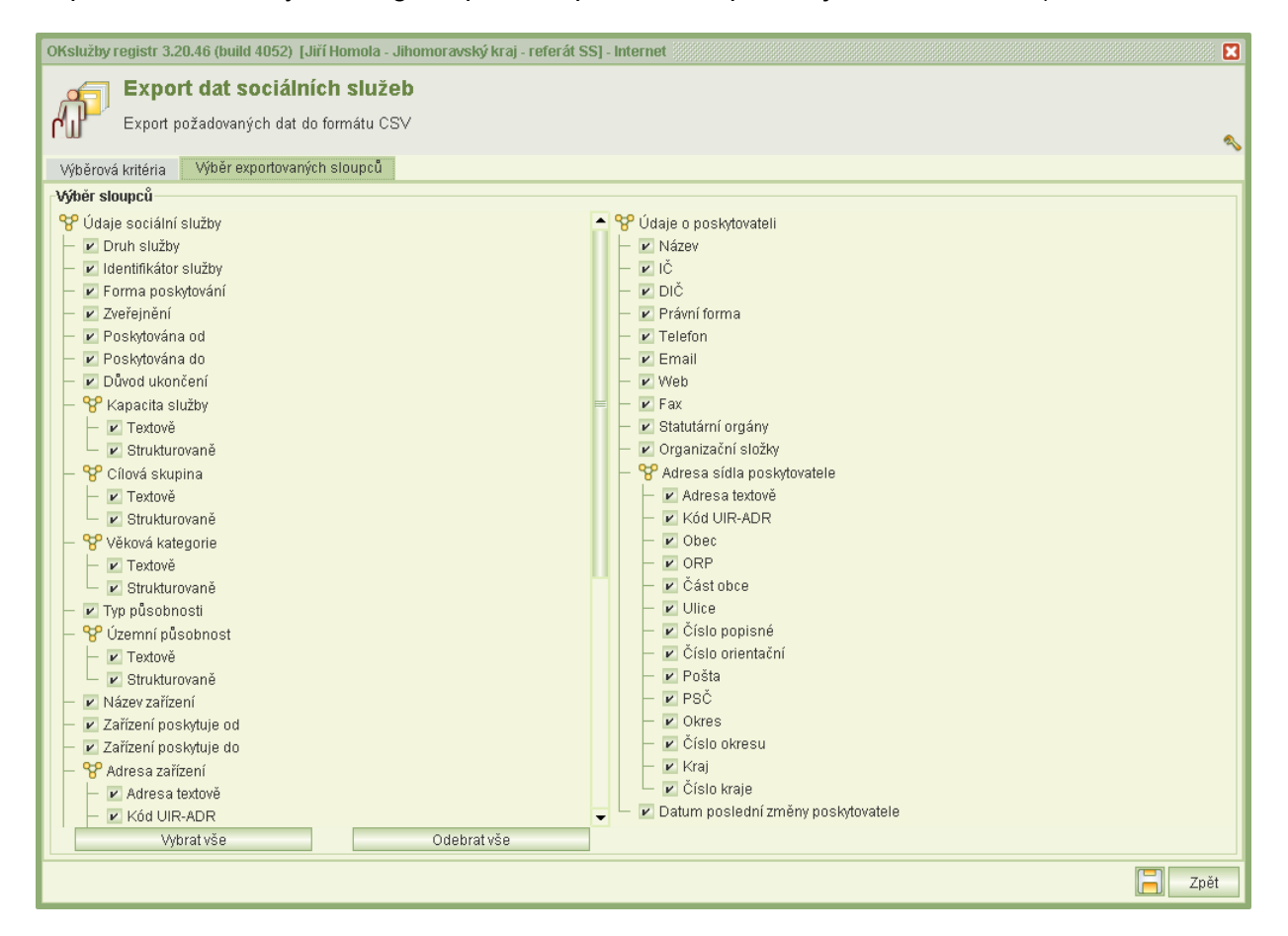

*9-2 Export dat sociálních služeb – výběr exportovaných sloupců*

## <span id="page-43-0"></span>**10. Inspekce sociálních služeb**

Výsledek inspekce sociální služby se zadává na základě inspekční zprávy do formuláře otevřeného v **Seznamu inspekcí**. Zadávání výsledků inspekce sociální služby je obdobné jako

zadávání přílohových souborů ke službě – tj. buď ze **Seznamu sociálních služeb** (tlačítko  $\overline{\textbf{L}}$ ) nebo z **Detailu sociální služby** (tlačítko **inspekce**).

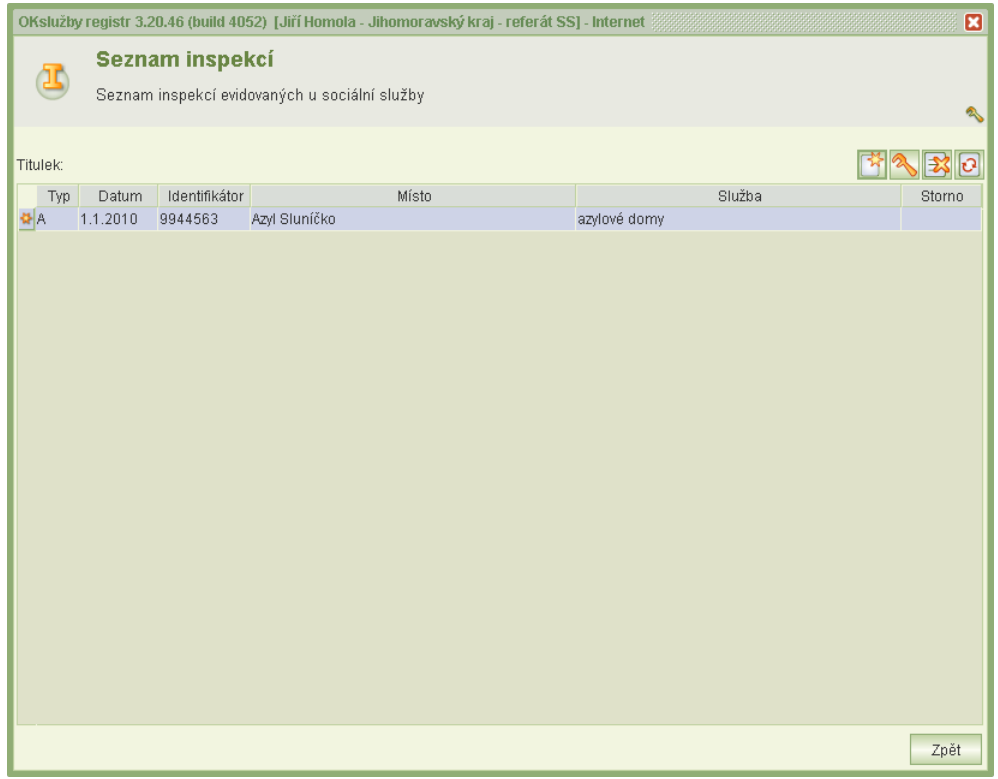

#### *10-1 Seznam inspekcí*

Výsledek inspekce zapisuje úřad, který inspekci vykonal, tj. krajské úřady podle sídla poskytovatele. MPSV má možnost zadávat inspekce ke všem sociálním službám. Kontrolní orgán, který inspekci vykonal se zobrazuje v pravé horní části formuláře **Výsledek inspekce sociální služby**.

Po zvolení předmětu, typu inspekce, data zahájení/ukončení šetření/inspekce a zařízení, kde

byla inspekce provedena, se zadá inspekční tým, který musí obsahovat členy včetně

vedoucího inspekce **. Osoby se zadávají standardním způsobem** viz kap. 5.5 Databáze *[osob.](#page-11-0)*

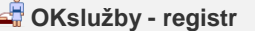

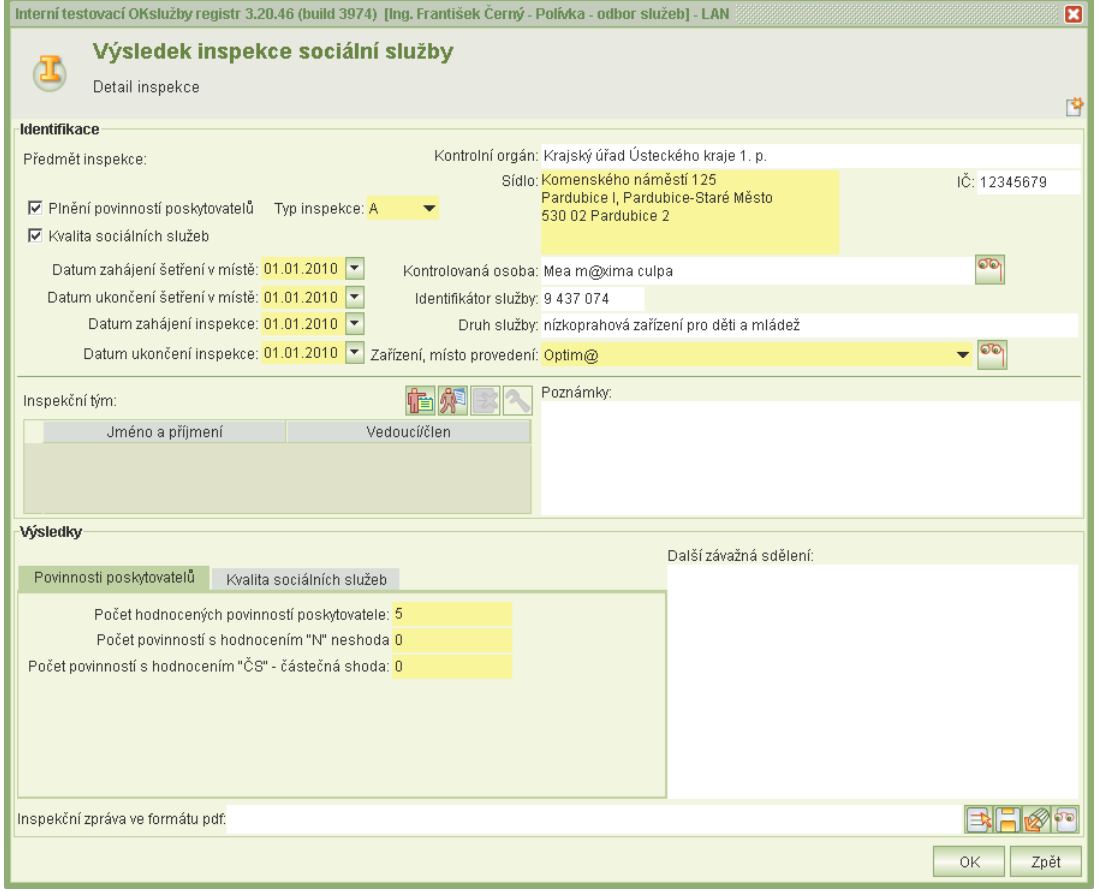

*10-2 Výsledek inspekce sociální služby*

Nakonec se inspekce sociální služby doplní samotnými výsledky (plnění podmínek, povinnosti poskytovatelů, kvalita sociálních služeb) a přiloží se inspekční zpráva ve formátu PDF. PDF zprávu si je možné prohlédnout **čel** či kdykoliv ji lze uložit na disk **kali** 

## <span id="page-45-0"></span>**11. Správa systému**

## <span id="page-45-1"></span>**11.1Změna hesla**

Uživatelské heslo má v aplikaci neomezenou platnost, nicméně uživatel si jej může kdykoliv změnit. Heslo musí obsahovat minimálně 6 znaků. Nejsou povoleny speciální znaky jako např. +,&,%, písmena s diakritkou apod.

Při změně hesla se zadá heslo původní a nové, které se pro kontrolu správnosti ještě zopakuje.

## <span id="page-45-2"></span>**11.2Zaměstnanci**

V **Seznamu zaměstnanců** správce systému zadává nové zaměstnance a přidává/odebírá jim příslušná oprávnění.

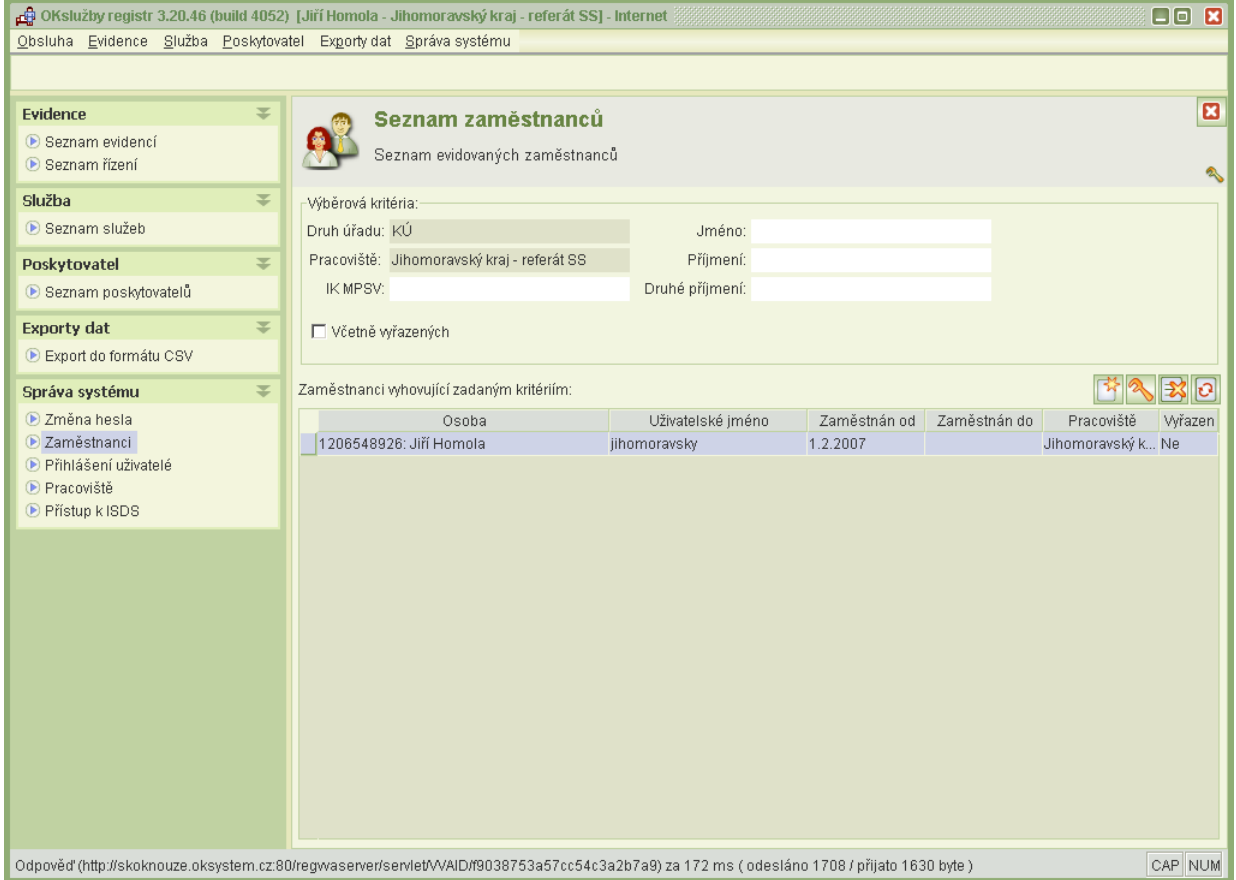

*11-1 Zaměstnanci*

Na formuláři Seznam zaměstnanců lze založit nový uživatelský účet **M**, upravit existující účet nebo celý účet zrušit **3** (zrušit účet lze pouze tehdy, pokud se ani jednou uživatel nepřihlásil do aplikace).

Při vytváření nového účtu se osoba vybírá z kontrolního registru klientů podle některého z osobních údajů - rodné číslo nebo IK osoby.

Po načtení dat zaměstnance vyžaduje aplikace doplnit: datum zaměstnán od, Email a Funkce/služební číslo. Ostatní údaje nejsou povinné.

Po vytvoření záznamu o zaměstnanci se po načtení dat objeví zaměstnanec v seznamu zaměstnanců. Aby mohl zaměstnanec pracovat s aplikací, v detailu zaměstnance ve spodní části

se zadá pomocí nového záznamu **přístupová oprávnění.** 

- **Správa systému**: oprávnění umožňuje uživateli provádět různá nastavení IS, spravovat účty, editovat údaje o pracovišti apod.
- **Evidence sociálních služeb**: uživatel s tímto oprávněním může spravovat evidence, poskytovatele, služby a vést příslušná správní řízení v aplikaci

Podle charakteru přístupového oprávnění je možno přidělit jeho úroveň *aktualizace* nebo jen *čtení* (v tomto režimu lze pouze prohlížet záznamy, editace není povolena), případně je přístupové právo pouze jednoúrovňové. Přístupová práva mohou být přidělována i odebírána, případně přidělována na omezenou dobu.

Ve formuláři lze dále změnit uživatelské jméno a heslo. Dojde-li vlivem trojího nekorektního přihlášení k zablokování uživatelského účtu, objeví se ve střední části vpravo tlačítko akce

**odblokování účtu**. Stačí na tlačítko **kliknout a účet se odblokuje.** Správce může zaměstnanci zadat přístupové údaje do IS DS pomocí tlačítka **ISDS**.

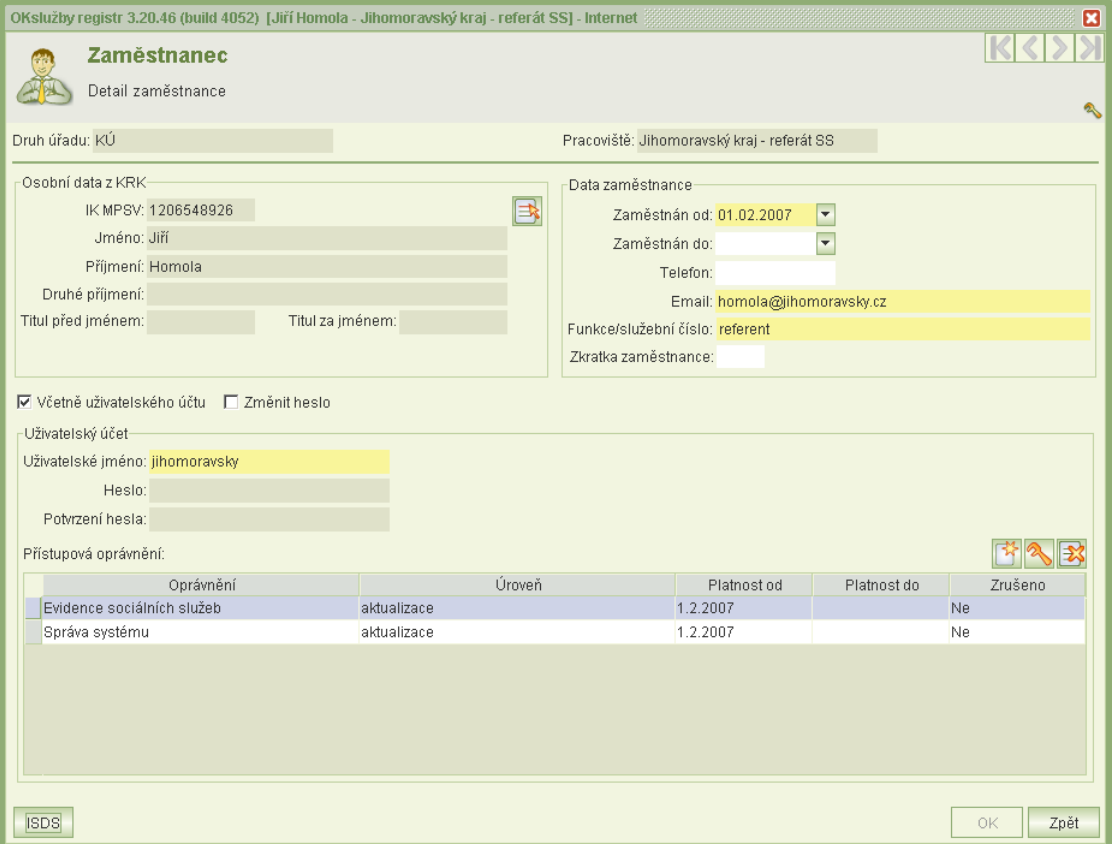

*11-2 Zaměstnanec*

## <span id="page-46-0"></span>**11.3Přihlášení uživatelé**

Seznam zobrazuje uživatele z řad zaměstnanců úřadu, kteří jsou právě přihlášeni v aplikaci. V řádku u uživatele je uvedeno, zda má uzamčené záznamy (zpracovává určité údaje v režimu aktualizace - údržby.

## <span id="page-47-0"></span>**11.4Pracoviště**

Po otevření formuláře **Pracoviště** se zobrazí seznam pracovišť. Pomocí výběrových kritérií je možné zobrazit pracoviště (ostatní KÚ atd.), u kterých lze např. zjistit kontaktní adresu. Údaje o pracovišti se vybírají z centrálního registru úřadů. Obsluha může u vlastního pracoviště provést příslušná upřesnění a nastavení.

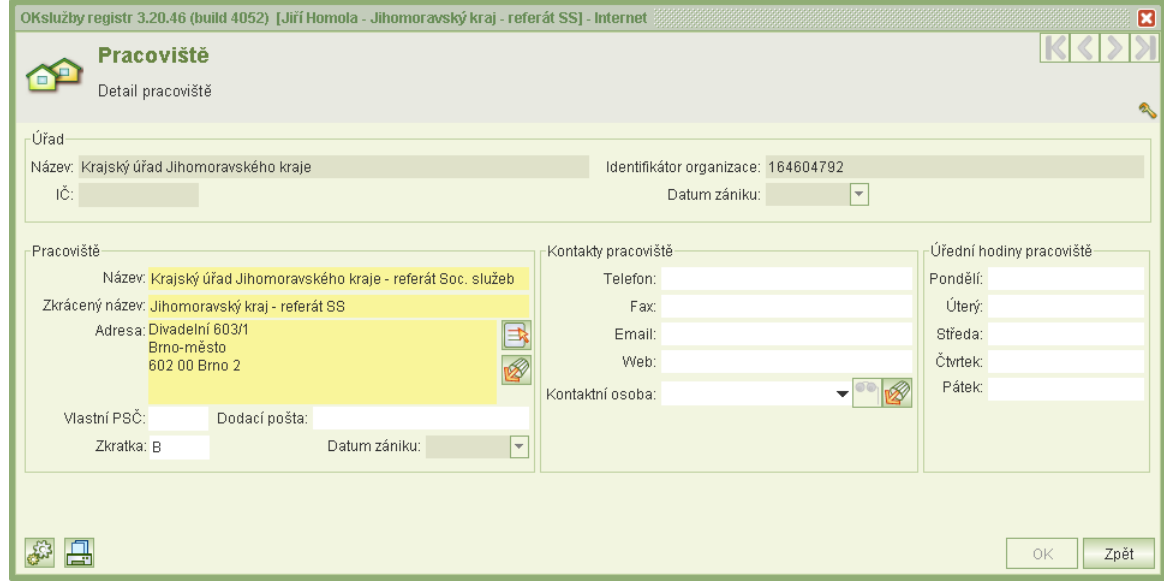

*11-3 Pracoviště*

V detailu pracoviště lze uvést zejména detailní údaje o adrese, kontaktní údaje a úřední hodiny

pracoviště. Další nastavení je možné přes rozšířené konfigurační údaje pracoviště . Zde se volí implicitní adresář pro načítání PDF příloh a typ tiskových šablon. Lze využit standardní (univerzální) šablonu nebo vlastní šablonu úřadu, jejíž vzor ale musí být nejprve zaslán ke zpracování OKsystemu.

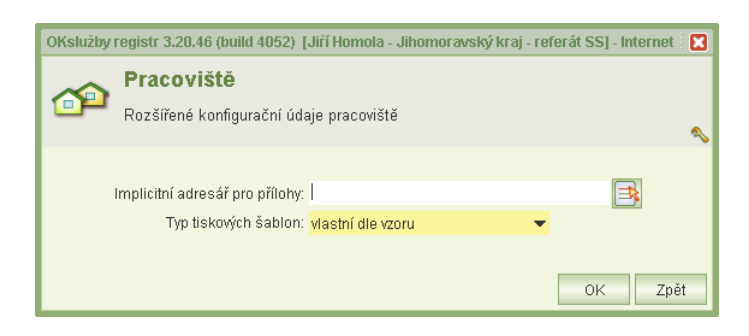

*11-4 Rozšířené konfigurační údaje pracoviště*

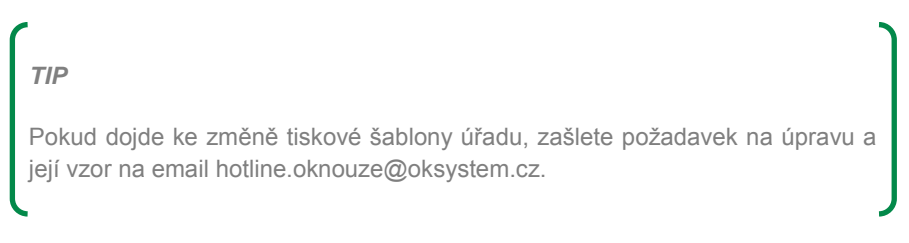

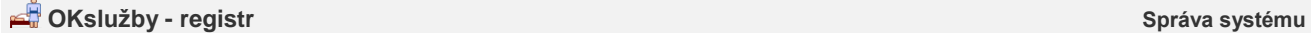

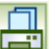

Nastavit lze i podpisové oprávnění a doplňující údaje pro tisk . V údržbě kategorie dokumentů se zvolí způsob **podpisové právo** (vyřizující osoba nebo osoba ze seznamu oprávněných osob). V případě volby *vyřizující osoba* se na dokumentu v místě podpisu bude uvádět osoba, která dokument vyřizuje. V případě volby *seznam oprávněných osob* se pomocí tlačítek vyberou ze seznamu zaměstnanců pracoviště oprávněné osoby. Pokud se do seznamu uvede více osob, při tvorbě dokumentu bude možnost si vybrat oprávněnou osobu, která bude daný dokument podepisovat.

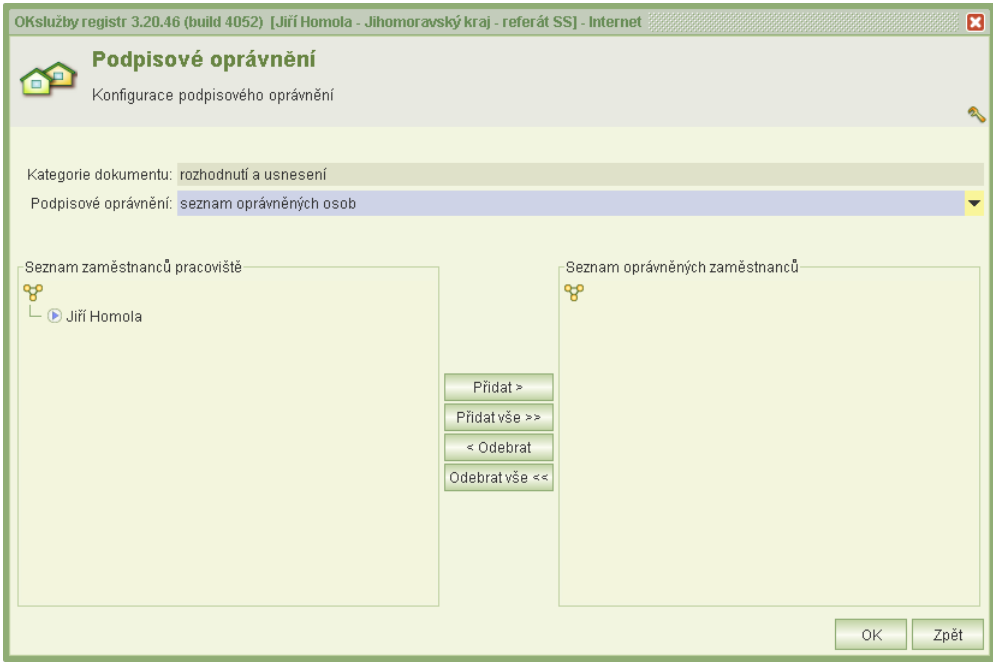

*11-5 Podpisové oprávnění*

## <span id="page-48-0"></span>**11.5Přístup k IS DS**

Aby bylo možné zjišťovat prostřednictvím aplikace ID datové schránky adresáta, musí být zadáno uživatelské jméno a heslo oprávněného uživatele datové schránky úřadu. Dále lze v nastavení konfigurovat implicitní cestu, kam se budou elektronicky podepsané dokumenty PDF ukládat.

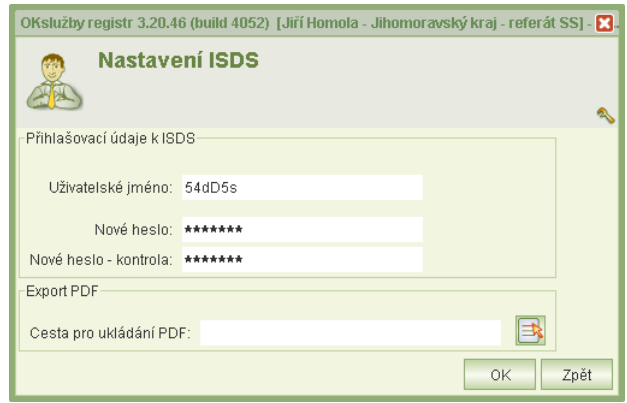

*11-6 Nastavení IS DS*